# **DÉCLARATION DE LA FCC**

Ce matériel est conforme à l'Article 15 du règlement de la FCC. L'utilisation est sujette aux deux conditions suivantes:

- (1) Ce matériel ne doit pas engendrer d'interférences nuisibles, et
- (2) Ce matériel doit accepter toute interférence reçue, y compris les interférences qui pourraient avoir des effets non désirés sur son fonctionnement.

#### **Remarque:**

Cet équipement a été testé et déclaré conforme aux normes des appareils digitaux de Classe B, conformément à l'article 15 du règlement de la FCC. Ces normes sont conçues pour fournir une bonne protection contre les interférences nuisibles en installation domestique. Cet équipement génère, utilise et peut radier des énergies de fréquence radio, et s'il n'est pas installé et utilisé conformément aux instructions, il peut causer des interférences nuisibles aux communications radio. Cependant, il n'est pas garanti que des interférences ne se produiront pas dans une installation particulière. S'il s'avérait que cet équipement génère des interférences nuisibles aux réceptions de radio ou de télévision, ce qui peut être vérifié en allumant et en éteignant l'équipement, l'utilisateur est encouragé à essayer de corriger les interférences à l'aide de l'une ou de plusieurs des mesures suivantes :

- Réorientez ou déplacez l'antenne de réception.
- Eloignez le matériel du récepteur.
- Connectez le matériel sur une prise fonctionnant sur un circuit différent de celui ou le récepteur est connecté.
- Consultez votre revendeur ou un technicien spécialisé en radio/TV.

L'utilisation de câbles blindés est nécessaire pour être conforme aux limites de Classe B Sous-partie B de l'Article 15 du règlement de la FCC.

N'apportez pas de changement ni de modification à l'équipement sauf si cela est stipulé dans le manuel. Si vous effectuez de tels changements ou modifications, il peut vous être demandé d'arrêter d'utiliser l'équipement.

#### **Remarque**

Si l'électricité statique ou l'électromagnétisme provoque une discontinuité (échec) de transfert de données, redémarrer l'application ou déconnecter et reconnecter les câbles de communication (USB, etc).

# **LISEZ D'ABORD CECI**

### **Informations sur les marques**

- Microsoft<sup>®</sup> et Windows<sup>®</sup> sont des marques déposées U.S. de Microsoft Corporation.
- Pentium<sup>®</sup> est une marque déposée d'Intel Corporation.
- Macintosh est une marque de Apple Computer, Inc.
- SD<sup>™</sup> est une marque.
- Les autres noms et produits peuvent être les marques ou les marques déposées de leurs propriétaires respectifs.

### **Informations sur le produit**

- La conception et les spécifications peuvent être modifiées sans avertissement. Ceci comprend principalement les spécifications du produit, le logiciel, les pilotes, et le manuel de l'utilisateur. Ce manuel de l'utilisateur est un guide de référence général pour le produit.
- Le produit et les accessoires qui accompagnent votre appareil photo peuvent être différents de ceux décrits dans ce manuel. Ceci est dû au fait que différents détaillants incluent souvent des produits et accessoires légèrement différents pour répondre aux demandes de leur marché, aux statistiques démographiques de la clientèle, et aux préférences géographiques. Les produits varient très souvent entre détaillants, spécialement avec des accessoires tels que les piles, les chargeurs, les adaptateurs CA, les cartes mémoire, les câbles, étuis de transport, et support de langue. De façon occasionnelle, un détaillant spécifiera une couleur de produit, une apparence, et une capacité mémoire interne unique. Contactez votre détaillant pour la définition précise du produit et des accessoires inclus.
- Les illustrations contenues dans ce manuel sont fournies à titre explicatif et peuvent être différentes de votre appareil photo.
- Le fabricant n'endosse aucune responsabilité concernant les erreurs ou contradictions contenues dans ce manuel de l'utilisateur.

# **CONSIGNES DE SÉCURITÉ**

Lisez et comprenez tous les *Avertissements* et *Mises en garde* avant d'utiliser ce produit.

### **Avertissements**

**Si des corps étrangers ou de l'eau entraient dans l'appareil photo, mettez-le hors tension et retirez la batterie.**

Une utilisation continue présenterait un risque d'incendie ou d'électrocution. Consultez votre lieu d'achat.

**Si l'appareil photo est tombé ou son châssis a été endommagé, mettez-le hors tension et retirez la batterie.**

Une utilisation continue présenterait un risque d'incendie ou d'électrocution. Consultez votre lieu d'achat.

**Ne pas démonter, modifier ni réparer vous-même l'appareil photo.** Cela pourrait provoquer un incendie ou un choc électrique. Pour toute réparation ou vérification interne, contactez le magasin où vous avez effectué votre achat.

**Utilisez l'adaptateur CA fourni uniquement avec le voltage d'alimentation indiqué.**

Le fait de l'utiliser avec tout autre voltage d'alimentation peut entraîner un incendie ou un choc électrique.

#### **N'utilisez pas l'appareil photo à proximité d'un point d'eau.**

Cela pourrait provoquer un incendie ou un choc électrique. Faites particulièrement attention en cas de pluie, neige, sur la plage ou près de la côte.

**Ne placez pas l'appareil photo sur des surfaces inclinées ou instables.** Ceci pourrait faire tomber ou basculer l'appareil photo et l'endommager.

#### **Rangez les batteries hors de porté des enfants.**

L'ingestion des batteries peut provoquer un empoisonnement. Si la batterie est avalée accidentellement, consultez immédiatement un médecin.

**N'utilisez pas l'appareil photo en marchant, en conduisant une voiture ou une moto.**

Cela pourrait vous faire tomber ou provoquer un accident de la circulation.

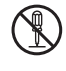

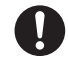

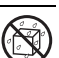

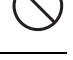

### **Précautions**

**Insérez les batteries en respectant la polarité (+ ou –) sur les bornes.**

Si vous insérez les batteries en inversant les polarités cela peut provoquer un incendie et des blessures, ou endommager les surfaces environnantes du fait d'une rupture ou d'une fuite de la batterie.

**Ne déclenchez pas le flash près des yeux des personnes.** Cela pourrait nuire la vue de la personne.

**Ne faites pas subir de chocs au moniteur LCD.**

Cela pourrait endommager le verre de l'écran ou provoquer une fuite du fluide interne. Si le fluide interne entre en contact avec vos yeux ou avec votre corps ou vos habits, rincez à l'eau claire. Si le liquide interne entre en contact avec vos yeux, consultez immédiatement un médecin.

**Un appareil photo est un instrument de précision. Ne le faites pas tomber, ne lui faites pas subir de choc et n'appliquez pas non plus une force excessive quand vous manipulez l'appareil photo.**

Cela pourrait endommager l'appareil photo.

**N'utilisez pas l'appareil photo dans des lieux humides, comportant de la vapeur, de la fumée, ou de la poussière.**

Cela pourrait provoquer un incendie ou un choc électrique.

**Ne retirez pas la batterie immédiatement après une longue période d'utilisation continue.**

La batterie chauffe pendant l'utilisation. Vous risquez de vous brûler en touchant une batterie chaude.

**N'enveloppez pas l'appareil photo ou ne le placez pas dans un tissu ou des couvertures.**

Cela pourrait provoquer un emmagasinement de la chaleur, déformer le boîtier et provoquer un incendie. Utilisez l'appareil photo dans un endroit bien ventilé.

**Ne laissez pas l'appareil photo dans des endroits où la température peut monter de façon importante, tels que dans une voiture.**

Cela pourrait endommager le boîtier ou les pièces à l'intérieur et provoquer un incendie.

**Avant de déplacer l'appareil photo, débranchez les cordons et les câbles.**

Si vous ne respectez pas cette consigne, vous risquez d'endommager les cordons et les câbles, ce qui pourrait provoquer un incendie ou un choc électrique.

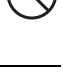

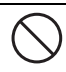

### **Remarques sur l'utilisation de la batterie**

Lorsque vous utilisez la batterie, lisez avec soin et respectez strictement les *Instructions de sécurité* et les remarques décrites ci-dessous:

- Utilisez uniquement la batterie spécifiée (3.7V).
- Évitez les environnements extrêmement froids, car de basses températures peuvent raccourcir l'autonomie de la batterie et réduire la performance de l'appareil photo.
- L'utilisation d'une nouvelle batterie rechargeable ou d'une batterie rechargeable qui n'a pas été utilisée depuis longtemps (à l'exception d'une batterie qui a dépassé la date limite d'utilisation) peut affecter le nombre d'images pouvant être capturées. Il est donc recommandé, pour optimiser sa performance et son autonomie, de charger pleinement la batterie et de la décharger pendant un cycle complet avant de l'utiliser.
- La batterie peut sembler chaude après une longue période d'utilisation continue de l'appareil photo ou du flash. Ceci est normal et n'est pas un dysfonctionnement.
- L'appareil photo peut sembler chaud après une longue période d'utilisation continue. Ceci est normal et n'est pas un dysfonctionnement.
- Si la batterie ne doit pas être utilisée pendant une longue période, retirez-la de l'appareil photo pour éviter une fuite ou la corrosion.
- Si la batterie ne doit pas être utilisée pendant une longue période, stockez-la après que l'alimentation de la batterie soit épuisée. Si la batterie est stockée pendant une longue période de temps à pleine charge, sa performance peut être altérée.
- Maintenez toujours les bornes de la batterie propres.
- Il y a un risque d'explosion si la batterie est remplacée par un type incorrect.
- Mettez les batteries usagées au rebut en respect avec les instructions de recyclage.
- Il est recommandé de charger la batterie pendant 8 heures avant la première utilisation de l'appareil photo.

# **SOMMAIRE**

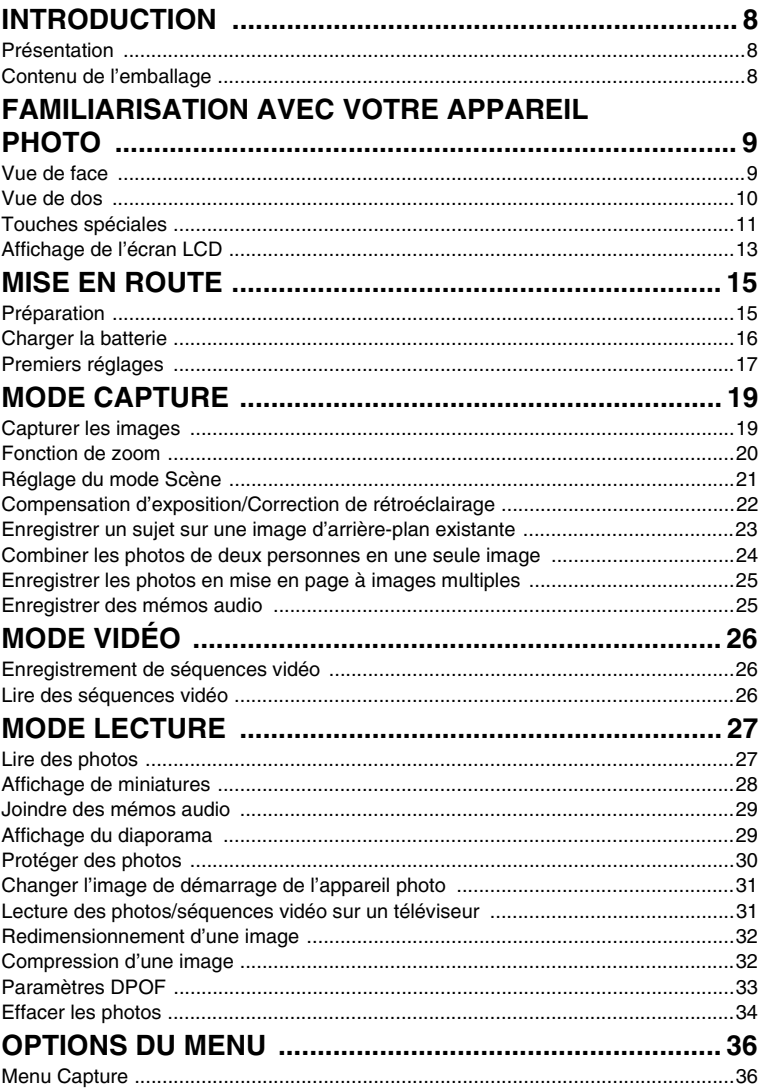

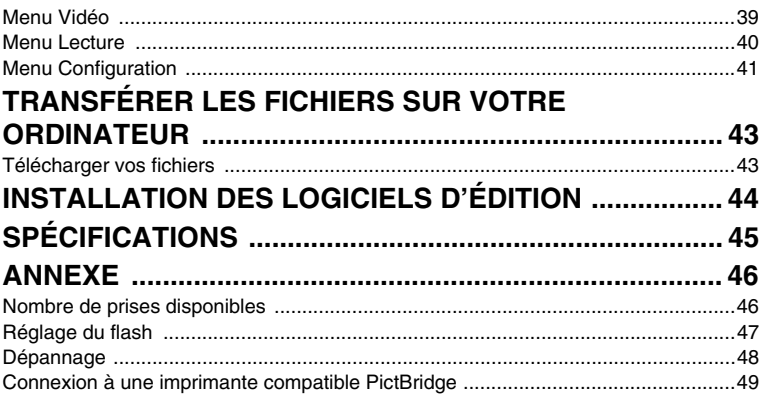

# **INTRODUCTION**

### **Présentation**

Félicitations pour votre achat du nouvel appareil photo numérique. Cet appareil photo de pointe intelligent permet de capturer rapidement et facilement des images numériques de haute qualité. Équipé d'un CCD de 7,0 mégapixels, cet appareil photo peut capturer des images avec une résolution allant jusqu'à

# 3040 x 2280 pixels.

### **Contenu de l'emballage**

Déballez soigneusement votre appareil photo et vérifiez que vous avez les éléments suivants:

#### **Composants communs du produit :**

- Appareil photo numérique
- Manuel de l'utilisateur
- CD-ROM des logiciels
- Câble USB
- Câble AV
- Dragonne de l'appareil photo
- Étui de l'appareil photo
- Adaptateur d'alimentation CA
- Batterie lithium-ion rechargeable

#### **Accessoires communs (en option) :**

- Carte mémoire SD/SDHC
- Chargeur de batterie

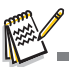

Les accessoires et les composants peuvent varier selon le revendeur.

# **FAMILIARISATION AVEC VOTRE APPAREIL PHOTO**

**Vue de face**

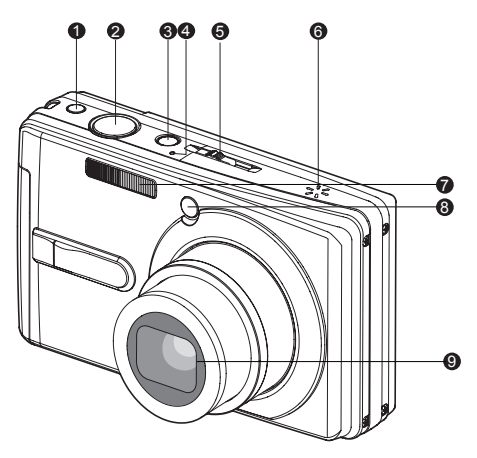

- 1. Bouton anti-tremblement
- 2. Déclencheur
- 3. Bouton Alimentation
- 4. Microphone
- 5. Sélecteur de mode Mode Capture Mode Vidéo  $\overline{\mathbf{F}}$  Mode lecture
- 6. Haut-parleur
- 7. Flash
- 8. Diode du déclencheur à retardement (Diode auxiliaire AF)
- 9. Objectif

### **Vue de dos**

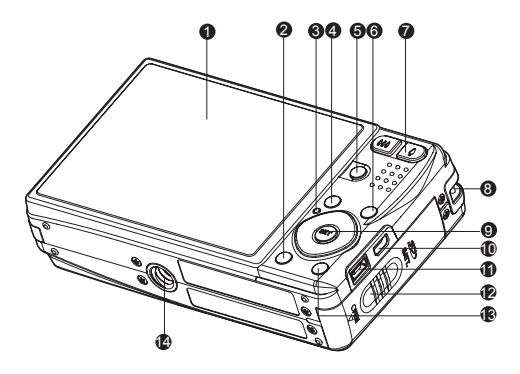

- 
- 
- 
- 
- 
- 6. **FUNC.** Bouton Fonction
- 7. Bouton Zoom avant Bouton Zoom arrière
- 8. Fixation de la courroie
- 9. Bouton **SET** / Direction
	- $\triangle$  bouton
	- **Bouton Mise au point**
	- $\blacktriangleright$  bouton
	- Bouton Flash Ł
	- bouton
	- Bouton d éclencheur à retardement
	- $\triangleleft$  bouton
	- **Bouton compensation du** rétroéclairage / exposition
	- **SET** Bouton Définir
- 1. Écran LCD 10. Prise USB ou sortie AV
- 2. IQIBouton Affichage 11. Prise DC IN 5V (entrée CC 5V)
- 3. Diode d'état 12. Couvercle de la batterie / carte mémoire
- 4. **MENU** Bouton Menu 13. **m** Bouton Supprimer
- 5. **SCN** bouton Scène 14. Connecteur du trépied

# **Touches spéciales**

### **Bouton Fonction**

Quatre fonctions ont été enregistrées dans le bouton Direction. Ces fonctions peuvent être définies directement en appuyant le bouton Direction sans afficher le menu.

- 1. Appuyez le bouton **FUNC.**.
- 2. Actionnez le bouton respectif pour changer le paramètre.
- 3. Appuyez le bouton **FUNC.** à nouveau pour retourner au mode d'aperçu.

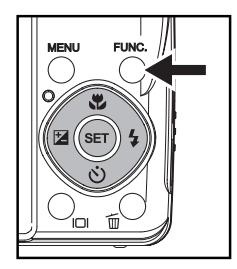

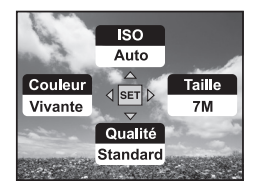

Mode Capture **Mode Vidéo** Mode Node Lecture

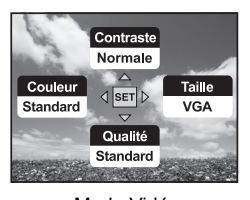

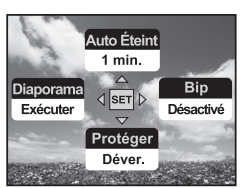

### **Bouton anti-tremblement**

La fonction anti-tremblement fonctionne selon la luminance de l'objet visé. Cette fonction utilise un traitement de données d'image spécial pour obtenir une haute sensibilité de CCD. La haute sensibilité permet d'utiliser une vitesse d'obturation plus élevée comparé au mode normal, aussi réduit-elle l'influence du tremblement de mains. Appuyez le bouton anti-tremblement avant d'appuyer le déclencheur.

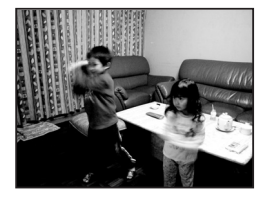

Anti-tremblement est désactivé Anti-tremblement est activé

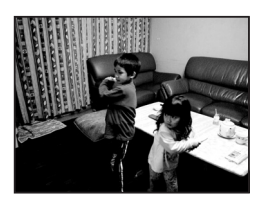

### **Bouton Affichage**

Vous pouvez basculer les informations d'affichage de l'image en appuyant sur le bouton  $\Box$ .

Chaque appui sur le bouton [□] bascule l'affichage des informations dans l'ordre suivant:

### **Mode Capture :**

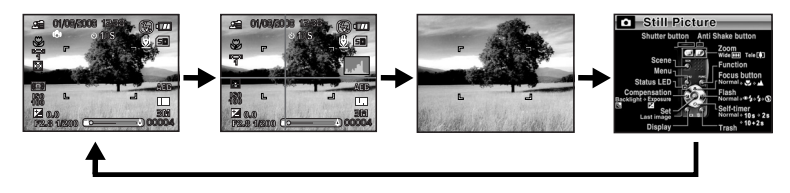

**Mode Vidéo :**

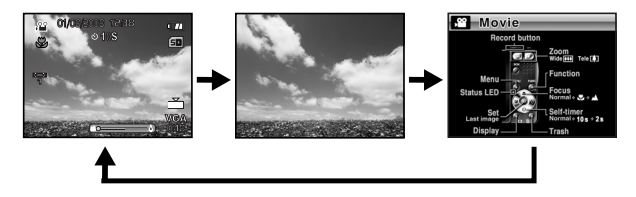

**Mode lecture :**

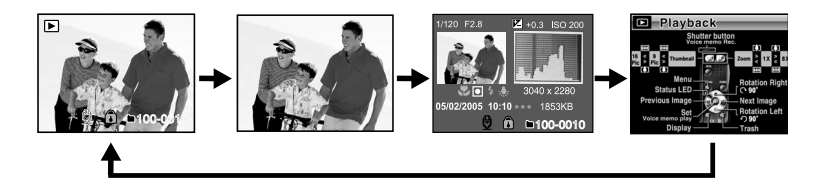

## **Affichage de l'écran LCD**

#### **Mode Capture**

- 1. Indication du mode
- 2. Date et heure
- 3. Mode Flash
	- [**Vide**] Flash auto
	- $\sqrt{64}$  Réduction des yeux rouges
	- $\lceil 4 \rceil$  Flash Forcé
	- $\lceil$   $\langle \overline{\mathfrak{D}} \rangle$  ] Flash Eteint
- 4. Niveau de la batterie
	- [  $\text{cm}$  ] Batterie pleine
	- [  $\sigma$  ] Batterie à moyenne charge
	- [  $\epsilon$  ] Batterie à faible charge
	- [ $\Box$ ] Batterie déchargée
	- \* [smal Icône de l'adaptateur CA (si utilisé)
- 5. Média de stockage
	- [  $\text{cm}$  ] Mémoire interne (pas de carte)
	- [ **in** 1 Carte mémoire SD/SDHC
- 6. Mémo Audio
- 7. Icône du retardateur
	- [ **10s**] 10 sec.
	- $[\vec{C}]$  2 sec.
	- [ **10+2s**] 10+2 sec.
- 8. Zone de mise au point principale
- 9. Icône de mode de capture
	- [**Vide**] Unique
	- $\Box$  1 Continu
	- [ **AEB** ] Bracketing à exposition auto
		- **同** 1 Séquentielle
	- [ h ] Suite + flash
	-
	- $[\overline{\mathbb{Q}}]$  Pré-photo
	- [  $\sqrt{M}$  ] Coupl.photo
	- [ **Pad 1** Album Photo
- 10. Qualité d'image
	- $[$   $\Box$   $]$  Fine
	- [  $\overline{\rightarrow}$  1 Standard
	- [ $\mathbb{E}$  ] Economique
- 11. Taille & résolution d'image
	- [7**M**] 3040 x 2280
	- [5**M**] 2560 x 1920
	- [3**M**] 2048 x 1536
	- [1.3**M**] 1280 x 960
	- [0.3**M**] 640 x 480

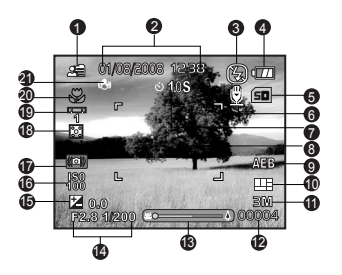

- \* [**Large** 5**M**] 3040 x 1712/ [**Large** 3.7**M**] 2560 x 1440 n'est disponible que si [**16:9**] est réglé sur [Activé].
- 12. Nombre de prises disponibles
- 13. État du zoom
- 14. Vitesse d'obturation / Ouverture
- 15. [  $\overline{12}$  1 Compensation de l'exposition
	- [  $\blacksquare$  ] Correction du rétroéclairage
- 16.  $\overline{S}$
- 17. Avertissement de vitesse d'obturation lente

\* Conditions de faible éclairage.

Les images seront sensibles aux vibrations.

- 18. Métrage
	- [ ] Multi
	- $\sqrt{2}$  1 Point
	- $\lceil \bigcap$  ] Movenne.
- 19. Equ. Blancs
	- [**Vide**] Auto
	- [  $Q_1$  ] Incandescent
	- [ <sup>中</sup> ] Fluorescent 1
	- [  $\mathbb{P}$  ] Fluorescent 2
	- [  $*$  ] Lum. du jour
	- $I \nO$  Nuageux
	- [  $\geq 1$  Manuel
- 20. Paramètre de mise au point
	- [**Vide**] Mise au point auto
	- [  $*$  ] Macro
	- $\blacksquare$   $\blacksquare$  Infini
- 21. Anti-trembl

#### **Mode Vidéo** [ ]

- 1. Icône de mode
- 2. Date et heure
- 3. Niveau de la batterie
- 4. Média de stockage
- 5. Icône du retardateur
- 6. Qualité vidéo
- 7. Résolution vidéo
- 8. Durée d'enregistrement possible/durée écoulée
- 9. État du zoom
- 10. Icône d'équilibre de blancs
- 11. Paramètre de mise au point

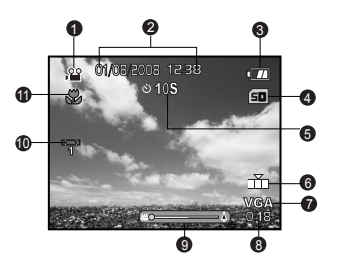

#### **Mode Lecture [ ] - Lecture d'image fixe**

- 1. Icône de mode
- 2. Numéro de fichier
- 3. Numéro de dossier
- 4. Icône de protection
- 5. Mémo Audio
- 6. Icône DPOF
- 7. Média de stockage

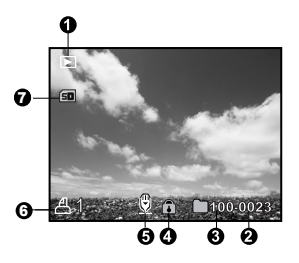

#### **Mode Lecture [ ] - Lecture Vidéo**

- 1. Barre d'état de la vidéo
- 
- 2. Temps écoulé 3. Icône de mode
- 4. Icône de protection
- 5. Numéro de fichier
- 6. Numéro de dossier
- 7. Icône de son désactivé (Quand vous appuyez sur le bouton  $\triangle$  pendant la lecture vidéo)
- 8. Mode Lecture
- 9. Média de stockage
- 10. Durée d'enregistrement totale

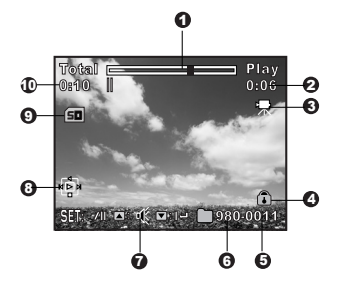

# **MISE EN ROUTE**

### **Préparation**

1. Fixez la dragonne de l'appareil photo.

- 2. Ouvrez le couvercle de batterie/carte mémoire.
- 3. Insérez la batterie fournie avec l'orientation correcte indiquée.

- 4. Insérez une carte mémoire SD/SDHC (en option).
	- L'appareil photo a une mémoire interne de 32 Mo (26 Mo disponible pour le stockage des images), mais vous pouvez également charger une carte mémoire SD/SDHC pour augmenter la capacité mémoire de l'appareil photo.
	- Assurez-vous de formater la carte mémoire avec cet appareil photo avant sa première utilisation.
- 5. Fermez le couvercle de la batterie/carte mémoire et assurez-vous qu'il est bien verrouillé.

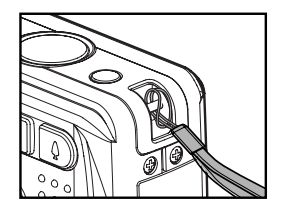

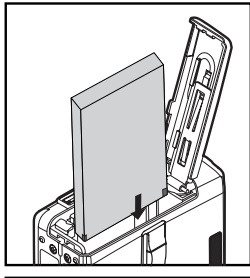

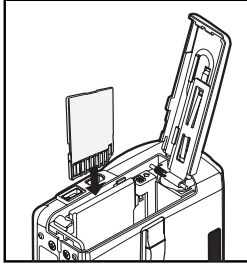

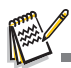

- Pour éviter un effacement accidentel des données précieuses d'une carte mémoire SD/SDHC, vous pouvez faire glisser l'onglet de protection en écriture (sur le côté de la carte mémoire SD) sur «LOCK» (VERROUILLER).
- Pour enregistrer, modifier ou effacer des données sur une carte mémoire SD/SDHC, vous devez déverrouiller la carte.
- Pour éviter d'endommager la carte mémoire SD/SDHC, coupez l'alimentation avant d'insérer ou de retirer la carte mémoire SD/SDHC. Si vous insérez ou retirez la carte mémoire SD/SDHC avec l'alimentation sous tension, l'appareil photo s'éteint automatiquement.

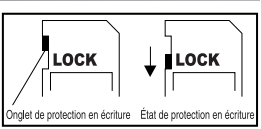

## **Charger la batterie**

L'adaptateur d'alimentation CA peut charger la batterie ou alimenter l'appareil photo. Vérifiez que l'appareil photo est éteint puis insérez la batterie avant de commencer.

- 1. Insérez une extrémité de l'adaptateur d'alimentation CA dans le terminal d'entrée CC 5V (DC IN 5V) de l'appareil photo.
- 2. Insérez l'autre extrémité de l'adaptateur d'alimentation CA dans la prise secteur.
	- La diode d'état clignote en vert quand le chargement commence et s'illumine en vert quand le chargement est terminé. La diode s'allume en rouge quand une erreur de chargement se produit.
	- Il est recommandé de décharger complètement la batterie avant de la recharger.
	- La durée de chargement varie en fonction de la température ambiante et de l'état de la batterie.

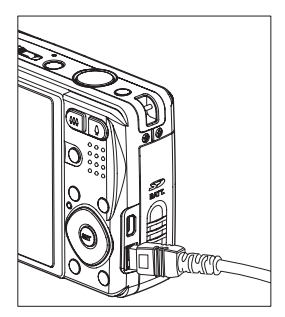

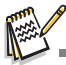

- Cet appareil photo doit être utilisé avec la batterie et l'adaptateur d'alimentation CA spécifiés pour la recharge de la batterie. Les dommages engendrés par l'utilisation d'un adaptateur incorrect ne sont pas couverts par la garantie.
- La batterie peut être chaude au toucher après son chargement ou immédiatement après avoir été utilisée. Ceci est normal et n'est pas un dysfonctionnement.
- Quand vous utilisez l'appareil photo dans des zones froides, gardez l'appareil photo et la batterie au chaud en les plaçant dans vos vêtements.

# **Premiers réglages**

### **Régler la date et l'heure**

La date/heure doit être définie si et quand :

- L'appareil photo est allumé pour la première fois.
- Vous allumez l'appareil photo après l'avoir laissé sans batterie pendant une période prolongée.

Quand les informations de date et d'heure ne sont pas affichées sur le écran LCD,

suivez les étapes suivantes pour régler la date et l'heure correctes.

- 1. Faites coulisser le sélecteur de mode sur [Del] et appuyez sur le bouton **MENU**.
- 2. Sélectionnez [Config. 2] avec le bouton ▶.
- 3. Sélectionnez [Date/Heure] avec les boutons **A** /  $\blacktriangledown$  et appuyez sur le bouton **SET**.
- 4. Sélectionnez [Config.] avec les boutons  $\blacktriangle$  /  $\blacktriangledown$  et appuyez sur le bouton **SET**.
	- Sélectionnez le champ de l'élément avec les boutons  $\triangleleft$  /  $\triangleright$  et ajustez la valeur pour la date et l'heure avec les boutons  $\blacktriangle / \blacktriangledown$ .
	- La date et l'heure sont affichées au format que vous avez choisi.
	- L'heure s'affiche au format 24 heures.
	- Après avoir confirmé que tous les réglages sont corrects, appuyez sur le bouton **SET**. Le réglage sera enregistré et l'écran retournera au menu [Config. 2].
- 5. Sélectionnez [Format] avec les boutons  $\blacktriangle$  /  $\blacktriangledown$  et appuyez sur le bouton **SET**.
	- $\blacksquare$  Sélectionnez le format d'affichage de la date souhaité avec les boutons  $\blacktriangle$  /  $\blacktriangledown$ .
- 6. Sélectionnez [Activé/Désactivé] avec les boutons ▲ / ▼ et appuyez sur le bouton **SET**.
	- Si votre choix est [Désactivé], aucune information de date/heure n'est affichée sur l'écran LCD.
- 7. Pour quitter le menu [Config. 2], appuyez sur le bouton **MENU**.

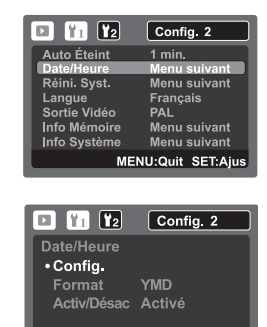

**MENU:Ouit SET:Aius** 

### **Choisir la Langue**

Spécifiez la langue d'affichage des menus et des messages sur l'écran LCD.

- 1. Faites coulisser le sélecteur de mode sur [F]] et appuyez sur le bouton **MENU**.
- 2. Sélectionnez le menu [Config. 2] avec le bouton ▶.
- 3. Sélectionnez [Langue] avec les boutons  $\blacktriangle$  /  $\blacktriangledown$  et appuyez sur le bouton **SET**.
	- L'écran du paramètre Langue s'affichera.
- 4. Sélectionnez la langue affichée avec les boutons
	- A /  $\blacktriangledown$  et appuyez sur le bouton **SET**.
	- Le paramètre sera enregistré.

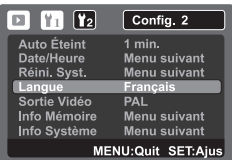

#### **Formater la carte mémoire ou la mémoire interne**

Cet utilitaire formate la mémoire interne (ou la carte mémoire) et efface toutes les

images et données stockées.

- 1. Faites coulisser le sélecteur de mode sur  $[**F**]<sub>l</sub>$  et appuyez sur le bouton **MENU**.
- 2. Sélectionnez le menu [Config. 1] avec le bouton ▶.
- 3. Sélectionnez [Format] avec les boutons  $\blacktriangle$  /  $\blacktriangledown$ , puis appuyez sur le bouton **SET**.
- 4. Sélectionnez [Exécuter] avec les boutons  $\blacktriangle$  /  $\blacktriangledown$  et appuyez sur le bouton **SET**.
	- Pour annuler le formatage, sélectionnez [Annuler] et appuyez sur le bouton **SET**.

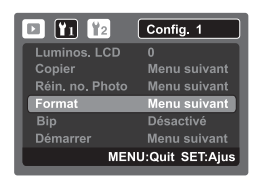

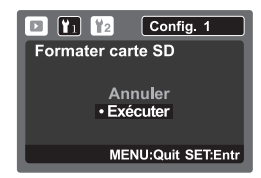

# **MODE CAPTURE**

### **Capturer les images**

Votre appareil photo a un écran couleur LCD LTPS-TFT 3,0" qui aide à composer les images, à lire les images/séquences vidéo enregistrées ou ajuster les réglages du menu.

- 1. Appuyez le bouton **POWER** pour allumer.
	- La diode d'état s'allume en vert et l'appareil photo est initialisé.
	- Quand l'appareil photo est allumé, il démarre dans le dernier mode sur lequel il avait été réglé.
	- Si l'appareil photo est allumé en mode  $[\n\bullet]$ ] ou [ $\circ$ ], l'objectif sortira vers l'avant et il sera prêt pour la prise. Dans les deux modes, si le sélecteur de mode est réglé sur [ $\blacktriangleright$ ], l'objectif rentrera dans le corps de l'appareil photo après 30 secondes.
	- $\blacksquare$  Si l'appareil photo est allumé en mode  $[\blacksquare]$ , l'objectif restera fermé.
- 2. Faites coulisser le sélecteur de mode sur [1].
- 3. Cadrez votre image sur l'écran LCD.
	- L'appui sur le bouton 4 effectue un zoom sur le sujet et l'agrandit sur l'écran LCD.
	- L'appui sur le bouton \*\*\* offre une image en plus grand angle.
- 4. Appuyez sur le déclencheur.
	- Le fait d'appuyer sur le déclencheur à mi-course effectue automatiquement la mise au point et règle l'exposition, et le fait d'appuyer sur le déclencheur complètement capture les photos.
	- Le cadre de mise au point devient bleu lorsque l'appareil photo est au point et l'exposition est calculée.
	- Lorsque la mise au point n'est pas appropriée, le cadre de mise au point devient jaune.
	- Si la prévisualisation photographique est paramétrée sur [2 sec.] / [4 sec.], l'image capturée sera affichée lors de l'enregistrement de l'image dans la carte mémoire SD/SDHC.

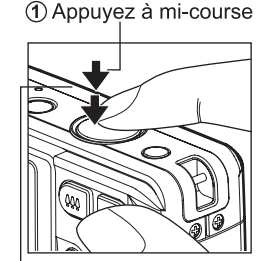

2) Appuvez entièrement

## **Fonction de zoom**

L'utilisation d'une combinaison du zoom optique de 4 fois et du zoom numérique de 4,8 fois permet une photographie au zoom avec un agrandissement maximal de 19,2 fois. Outre le fait que le zoom numérique est une fonctionnalité utile, plus l'image est agrandie (zoomée), plus l'image apparaît pixélisée (comporte plus de grain).

- 1. Faites coulisser le sélecteur de mode sur [<sup>1</sup>] ou [...%].
- 2. Pour activer le zoom numérique :
	- a. Appuyez le bouton **MENU**.
	- b. Sélectionnez [Fonction] avec le bouton  $\blacktriangleright$ .
	- c. Sélectionnez [Zoom Numéri.] avec les boutons ▲ / ▼ et appuyez sur le bouton **SET**.
	- d. Sélectionnez [Activé] à nouveau avec les boutons  $\blacktriangle$  /  $\blacktriangledown$  et appuyez sur le bouton **SET**. La barre du zoom devient bleue. Si le zoom numérique est désactivé, la barre de zoom devient rouge.
	- e. Appuyez sur le bouton **MENU** pour quitter l'écran du menu.
	- f. Pour activer le zoom numérique, appuyez à fond sur le bouton  $\triangle$  et maintenez-le enfoncé jusqu'à ce que l'image sur l'écran LCD s'agrandisse. Avec la fonction de « zoom étendu », le zoom s'arrêtera lorsque la détérioration de la qualité de l'image commencera.
- 3. Appuyez sur le déclencheur pour capturer une image «zoomée ».

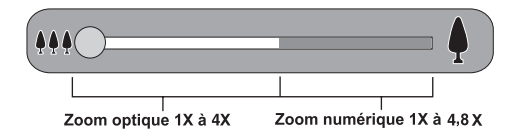

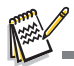

- Avec le « zoom étendu », une portion nécessaire de l'image est coupée pour prendre une photo à la taille maximale et obtenir une qualité d'image claire. Cette fonctionne ne peut être utilisée que si le zoom numérique est activé. La couleur de la barre de zoom est verte dans la zone de « zoom étendu ».
- Le paramètre de zoom est automatiquement annulé en éteignant l'appareil photo ou par l'activation de la fonction Auto Éteint.

### **Réglage du mode Scène**

En sélectionnant simplement l'un des 19 modes suivants, vous pouvez capturer la photo avec les paramètres les plus appropriés.

1. Appuyez le bouton **SCN**.

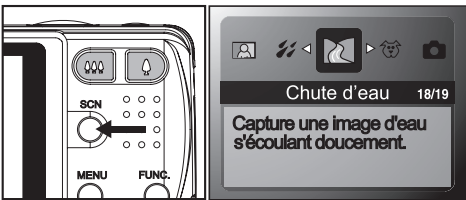

- 2. Sélectionnez le mode de scène désiré avec les boutons e/f et appuyez sur le bouton **SET**.
- 3. Cadrez votre photo et appuyez le déclencheur.

Le tableau ci-dessous vous aidera à choisir le mode de scène approprié :

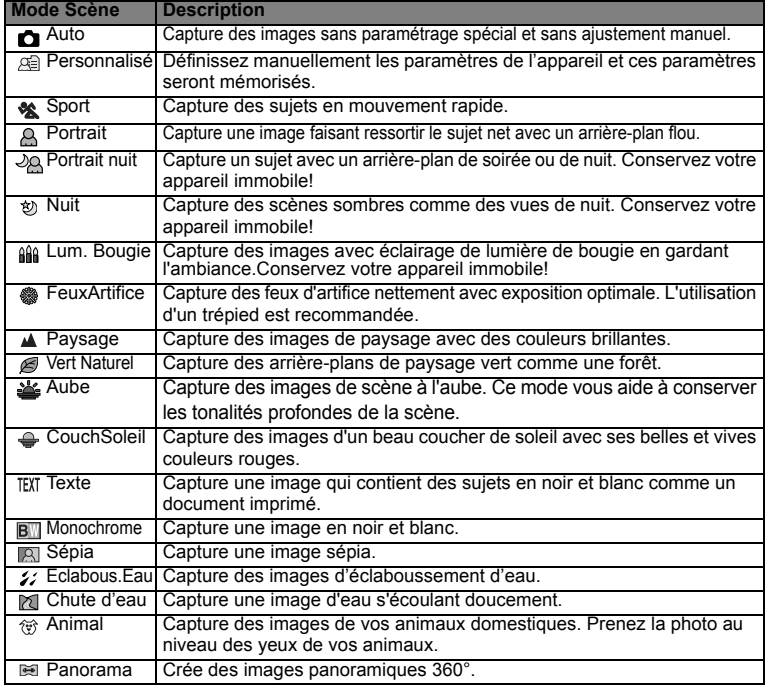

## **Compensation d'exposition/Correction de rétroéclairage**

Vous pouvez capturer des images avec la scène globale rendue intentionnellement plus lumineuse ou plus sombre. Ces paramètres sont utilisés quand une luminosité (exposition) convenable ne peut être obtenue autrement dans des circonstances où la différence de luminosité entre le sujet et l'arrière-plan (le contraste) est importante, ou quand le sujet que vous désirez capturer est très petit à l'intérieur de la scène. L'exposition peut être paramétrée en unités de 1/3 EV.

- 1. Faites coulisser le sélecteur de mode sur  $\Box$ .
- 2. Appuyez le bouton  $\mathbb{F}$ .
	- $\Box$  Chaque pression sur le bouton  $\Box$  affiche le paramètre dans l'ordre suivant, [[7] Correction de rétroéclairage, et [[2] Compensation d'exposition.
- 3. Définissez la valeur d'exposition avec les boutons  $\blacktriangleleft/\blacktriangleright$ .
	- $\blacksquare$  Appuyez sur le bouton  $\blacktriangleright$  pour augmenter la valeur.
	- Appuyez sur le bouton  $\triangleleft$  pour diminuer la valeur.
	- La plage de paramètres de compensation d'exposition est la suivante :-2,0, -1,7, -1,3, -1,0, -0,7, -0,3, 0, +0,3, +0,7, +1,0, +1,3, +1,7, +2,0.
	- Appuyez le bouton **SET** pour confirmer le réglage.
	- Plus la valeur est importante, plus l'image est lumineuse. Plus la valeur est faible, plus l'image est sombre. La valeur choisie est affichée à l'écran.

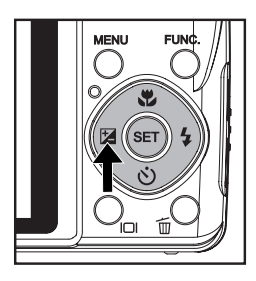

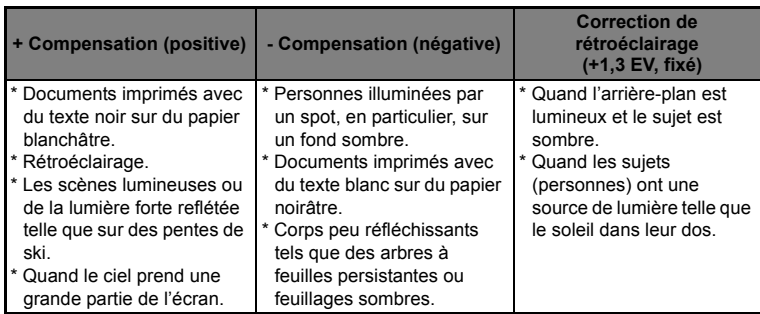

#### **Sujets effectifs et valeurs paramétrées**

### **Enregistrer un sujet sur une image d'arrière-plan existante**

Pré-photo vous aide à obtenir l'arrière-plan que vous souhaitez, même si vous devez demander à quelqu'un d'autre d'enregistrer l'image pour vous. Essentiellement, Pré-photo est un processus en deux étapes.

Une résolution plus élevée et une qualité d'image plus élevée offrent des détails plus fins mais rendent la taille des fichiers des photos plus grande.

Pour modifier la résolution ou la qualité de l'image, suivez les étapes ci-dessous :

- Étape 1: Vous composez l'arrière-plan que vous désirez et appuyez sur le déclencheur, ce qui donne une image semi-transparente de l'arrière-plan qui reste sur l'écran.
- Étape 2: Demandez à quelqu'un d'autre d'enregistrer une photo de vous devant votre arrière-plan original, lui demandant de composer l'image en utilisant l'image semi-transparente sur l'écran comme guide. L'appareil photo ne stocke que l'image produite à l'étape 2.
- Étape 3: Selon comment l'image est effectivement composée à l'étape 2, son arrière-plan peut ne pas être exactement le même que celui que vous avez composé à l'étape 1.

Figez l'arrière-plan sur l'écran.

Enregistrez l'image, en utilisant l'arrière-plan sur l'écran comme guide.

Seule la seconde image est enregistrée.

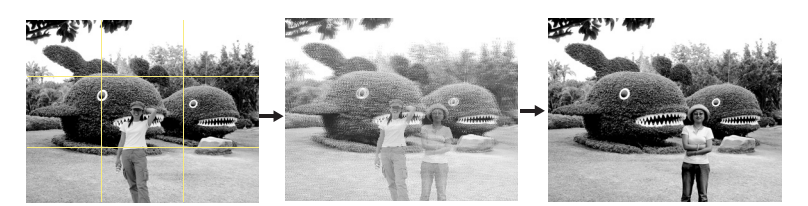

- 1. Faites coulisser le sélecteur de mode sur [<sup>1</sup>].
	- a. Appuyez le bouton **MENU**.
	- b. Sélectionnez [Fonction] avec le bouton  $\blacktriangleright$ .
	- c. Sélectionnez **[Mode Capture] avec les boutons ▲** /  $\bullet$  et appuyez sur le bouton **SET**.
	- d. Sélectionnez [Pré-photo] avec les boutons ▲ / ▼ et appuyez sur le bouton **SET**.
	- e. Appuyez sur le bouton **MENU** pour quitter l'écran du menu.
- 2. Composez l'arrière-plan que vous désirez sur l'écran, puis appuyez sur le déclencheur pour l'enregistrer temporairement comme image de référence. Ceci donne une image semi-transparente de l'arrière-plan qui apparaît sur l'écran, mais l'image affichée n'est pas effectivement dans la mémoire de l'appareil photo.
- 3. Maintenant, vous pouvez allez devant l'arrière-plan et demandez à quelqu'un d'autre de prendre votre photo en utilisant l'image semi-transparente sur l'écran comme guide de composition.
- 4. Après avoir composé l'image finale (en utilisant l'image semi-transparente sur l'écran comme guide), la personne avec l'appareil photo doit appuyer sur le déclencheur pour enregistrer. Notez que l'image d'arrière-plan semi-transparente que vous avez enregistrée temporairement à l'étape 2 est pour la composition seulement. L'image finale ne contient que ce qui est devant l'appareil photo lorsque le déclencheur est appuyé à l'étape 4.

## **Combiner les photos de deux personnes en une seule image**

Ce permet d'enregistrer les photos de deux personnes et de les combiner en une seule image. Ceci vous permet de vous inclure dans les images de groupe, même lorsqu'il n'y a personne d'autre pour enregistrer l'image pour vous.

Première image Seconde image Images combinées

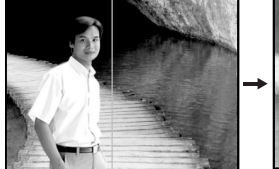

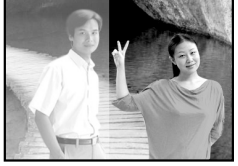

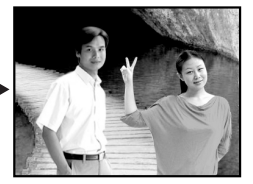

C'est la partie de l'image qui n'inclut pas la personne qui enregistre la première image.

Vous assurant que l'image d'arrière-plan est alignée correctement, enregistrez l'image de la personne qui a enregistré la première image.

- 1. Faites coulisser le sélecteur de mode sur  $\blacksquare$ 1.
	- a. Appuyez le bouton **MENU**.
	- b. Sélectionnez [Fonction] avec le bouton  $\blacktriangleright$ .
	- c. Sélectionnez [Mode Capture] avec les boutons ▲ / v et appuyez sur le bouton **SET**.
	- d. Sélectionnez [Coupl.photo] avec les boutons ▲ / ▼ et appuyez sur le bouton **SET**.
	- e. Appuyez sur le bouton **MENU** pour quitter l'écran du menu.
- 2. Alignez le cadre de mise au point à l'écran avec le sujet que vous voulez sur le côté gauche de l'image.
- 3. Appuyez le déclencheur pour enregistrer le côté gauche de l'image.
- 4. Ensuite composez le sujet que vous voulez dans le côté droit de l'image, vous assurant d'aligner l'arrière-plan réel avec l'image semi transparente de l'arrière-plan de la première image, qui est affichée à l'écran.
- 5. Lorsque tout est aligné correctement, enregistrez le côté droit de l'image.

### **Enregistrer les photos en mise en page à images multiples**

Le mode Album Photo permet d'enregistrer facilement les images et de combiner trois

photos en une seule image.

- 1. Faites coulisser le sélecteur de mode sur [1].
	- a. Appuyez le bouton **MENU**.
	- b. Sélectionnez [Fonction] avec le bouton  $\blacktriangleright$ .
	- c. Sélectionnez [Mode Capture] avec les boutons ▲ / v et appuyez sur le bouton **SET**.
	- d. Sélectionnez [Album Photo] avec les boutons ▲ / ▼ et appuyez sur le bouton **SET**.
	- e. Appuyez sur le bouton **MENU** pour quitter l'écran du menu.
- 2. Appuyez sur le déclencheur pour capturer la première image.
- 3. Appuyez le déclencheur à nouveau pour capturer la seconde image et la troisième image.
	- Appuyez sur le bouton **SET** pendant l'étape 2 ou 3 pour supprimer la dernière image capturée.
	- Cette photo ne peut être enregistrée que si 3 images sont enregistrées dans chacun des cadres.

### **Enregistrer des mémos audio**

Un mémo audio peut être enregistré une fois toutes les 30 secondes en mode

d'image fixe immédiatement après la capture d'une image fixe.

- 1. Faites coulisser le sélecteur de mode sur  $\Box$
- 2. Appuyez sur le bouton **MENU**, et sélectionnez le menu [Fonction] avec le bouton  $\blacktriangleright$ .
- 3. Sélectionnez [Dub] avec les boutons ▲ /  $\blacktriangledown$  et appuyez sur le bouton **SET**.
- 4. Sélectionnez [Activé] avec les boutons  $\triangle$  /  $\blacktriangledown$  et appuyez sur le bouton **SET**.
- 5. Appuyez sur le bouton **MENU** pour quitter le menu.
	- $\blacksquare$  Une icône  $\lceil \mathcal{O} \rceil$  s'affiche à l'écran.
- 6. Cadrez l'image, appuyez sur le déclencheur à mi-course, et enfoncez-le ensuite complètement.
	- [VOICE RECORDING] s'affiche immédiatement à l'écran, et l'enregistrement du mémo audio commence.
- 7. Appuyez à nouveau sur le déclencheur pendant l'enregistrement, ou patientez 30 secondes
	- IVOICE RECORD ENDI s'affichera et l'enregistrement s'arrêtera.
	- **Une icône**  $\lceil \frac{m}{2} \rceil$  **est affichée avec les images qui ont été enregistrées avec un mémo** audio.

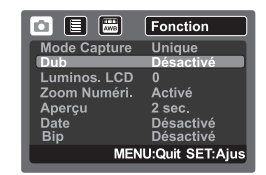

# **MODE VIDÉO**

### **Enregistrement de séquences vidéo**

Ce mode vous permet d'enregistrer des séquences vidéo à une résolution de 320 x 240 / 640 x 480 pixels.

- 1. Faites coulisser le sélecteur de mode sur [.99].
- 2. Cadrez l'image.
- 3. Appuyez sur le déclencheur.
	- L'enregistrement de la séquence vidéo commence.
	- Appuyez à nouveau sur le déclencheur pour terminer l'enregistrement de la séquence vidéo.
	- La durée d'enregistrement dépend de la taille du stockage et du sujet de l'image à enregistrer.
	- La fonction Zoom ne peut pas être utilisée pendant l'enregistrement vidéo.

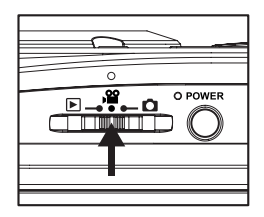

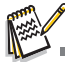

- Lors de l'enregistrement d'une séquence vidéo, vous ne pouvez pas utiliser le flash.
- Si la vitesse d'écriture de votre carte mémoire SD n'est pas assez rapide pour l'enregistrement de séquences vidéo dans la qualité actuellement sélectionnée, une icône d'avertissement [[a]] apparaîtra, puis l'enregistrement vidéo s'arrêtera. Dans ce cas, sélectionnez une qualité vidéo inférieure à la qualité actuelle.

# **Lire des séquences vidéo**

Vous pouvez lire les clips vidéo enregistrés sur l'appareil photo. Vous pouvez

également lire le son si enregistré avec la vidéo.

- 1. Faites coulisser le sélecteur de mode sur [F].
	- La dernière image apparaît à l'écran.
- 2. Sélectionnez la séquence vidéo désirée avec les boutons  $\blacktriangleleft / \blacktriangleright$ .
- 3. Appuyez sur le bouton **SET**.
	- Un appui des boutons  $\blacktriangleright$  /  $\blacktriangleleft$  pendant la lecture permet une lecture en avance rapide ou retour rapide.
	- Pour interrompre la lecture vidéo, appuyez le bouton  $\blacktriangledown$ . Ceci arrête la lecture et retourne au démarrage de la séquence vidéo.
	- Pour une pause de la lecture vidéo, appuyez sur le bouton **SET**. Ceci effectue une pause de la lecture vidéo. Pour annuler la pause, appuyez sur le bouton **SET** à nouveau.
	- En appuyant sur le déclencheur lorsqu'un film est en mode pause, vous pouvez capturer une photo de la vidéo.

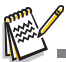

Les séquences vidéo ne peuvent être affichées pivotées ou agrandies.

# **MODE LECTURE**

### **Lire des photos**

Vous pouvez lire des photos sur l'écran LCD.

- 1. Faites coulisser le sélecteur de mode sur [FI].
	- La dernière image apparaît à l'écran.
- 2. Les photos peuvent être affichées en séquence avant ou arrière avec les boutons  $\blacktriangleleft$  /  $\blacktriangleright$ .
	- Pour afficher la photo précédente, appuyez le bouton  $\blacktriangleleft$ .
	- Pour afficher la photo suivante, appuyez le  $b$ outon  $\blacktriangleright$
	- Appuyez sur les boutons  $\blacktriangle$  /  $\blacktriangledown$  pendant l'affichage d'une photo pour un affichage pivoté à 90 degrés.
	- Le bouton  $\overline{\mathbf{v}}$  fait pivoter la photo dans le sens inverse des aiguilles d'une montre et l'affiche, alors que le bouton  $\blacktriangle$  fait pivoter la photo dans le sens des aiguilles d'une montre et l'affiche. Une pression du bouton opposé à la direction dans laquelle la photo a été pivotée rétablira la photo à l'affichage normal
	- Appuyez sur le bouton  $\phi$  pour agrandir la photo.
	- Pour retourner à l'agrandissement normal. appuyez sur le bouton \*\*\*.

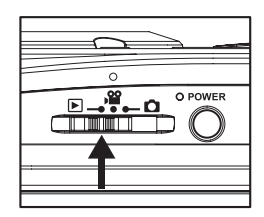

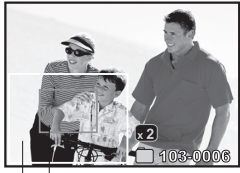

Position Image entière actuelle d'agrandissement

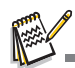

- Une icône [ $\sqrt{2}$ ] s'affiche avec les données vidéo. Vous ne pouvez pas faire pivoter les séquences vidéo.
- Une icône [ ] s'affiche avec des photos ayant un mémo audio enregistré.
- Appuyez sur le bouton **SET** pour lire les données les données de mémo audio.

## **Affichage de miniatures**

Cette fonction permet d'afficher 9 ou 16 images miniatures sur l'écran LCD en même temps, ce qui permet de rechercher rapidement l'image désirée.

- 1. Faites coulisser le sélecteur de mode sur  $[$ **F** $]$ .
	- La dernière image apparaît à l'écran.
- 2. Appuyez le bouton \*\*\*.
	- Les images sont affichées dans l'affichage de miniatures. Si vous souhaitez afficher 16 images miniatures, appuyez le bouton \*\*\* à nouveau.
	- **■** Les images qui ont été sélectionnées avec les boutons  $\triangleleft$  /  $\triangleright$  /  $\triangle$  /  $\triangleright$  seront indiquées par un cadre vert.

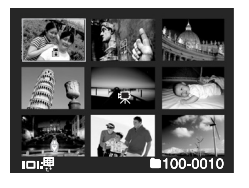

- Quand il y a dix images ou plus, faites défiler l'écran avec les boutons  $\blacktriangle / \blacktriangledown$ .
- 3. Appuyez sur les boutons  $\blacktriangleleft$  /  $\blacktriangleright$  /  $\blacktriangleleft$  /  $\blacktriangledown$  pour sélectionner l'image à afficher en taille normale.
- 4. Appuyez sur le bouton **SET**.
	- L'image sélectionnée est affichée dans sa taille normale.

### **Fonction Saut de page**

- 1. Faites coulisser le sélecteur de mode sur  $[$  $\Box$ ].
- 2. Appuyez sur le bouton \*\*\* pour entrer dans l'affichage de miniatures.
- 3. Appuyez sur le bouton **our passer à la** fonction de saut de page, l'image est alors indiquée par un cadre rouge.
- 4. Pour la sélection de pages, suivez les étapes ci-dessous :
	- Appuyez sur le bouton A pour sauter à la première image.
	- Appuyez sur le bouton  $\bullet$  pour sauter à la dernière image.

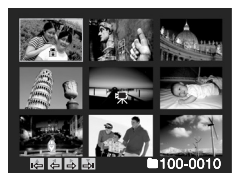

- Appuyez sur le bouton < pour sauter à la page de miniatures précédente.
- $\blacksquare$  Appuyez sur le bouton  $\blacktriangleright$  pour sauter à la page de miniatures suivante.
- 5. Appuyez sur le bouton  $\Box$  pour reprendre l'affichage de miniatures normal
	- Pour sélectionner l'image à afficher à une taille normale, suivez les étapes 3-4 de la section ci-dessus.

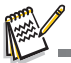

Uniquement en mode 9 miniatures, une icône  $[\n\mathbb{G}]$ ,  $[\n\mathbb{G}]$ ,  $[\n\mathbb{G}]$ ,  $[\n\mathbb{G}]$  peut être affichée dans une miniature.

Un fichier audio de 30 secondes maximum peut être enregistré sous forme de mémo pour les photos capturées. Le mémo audio peut être enregistré seulement une fois.

- 1. Faites coulisser le sélecteur de mode sur [F]. La dernière image apparaît à l'écran.
- 2. Sélectionnez l'image à laquelle vous voulez joindre le mémo audio avec les boutons  $\blacktriangleleft$  /  $\blacktriangleright$ .
- 3. Appuyez le bouton **MENU**.
- 4. Sélectionnez IMémo Audiol avec les boutons  $\blacktriangle$  /  $\blacktriangledown$  et appuyez sur le bouton **SET**.
- 5. Sélectionnez [Activé] avec les boutons  $\blacktriangle$  /  $\blacktriangledown$  et appuyez sur le bouton **SET**.
- 6. Appuyez sur le bouton **MENU** pour quitter le menu.
- 7. Appuyez sur le déclencheur.

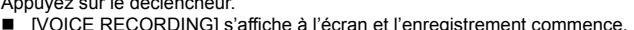

- 8. Pour arrêter d'enregistrer le mémo audio pendant son enregistrement, appuyez à nouveau sur le déclencheur.
	- [VOICE RECORD END] s'affichera et l'enregistrement s'arrêtera. Une icône [ [9] est affichée avec les images qui ont été enregistrées avec un mémo audio.

### **Lire un mémo audio**

L'appui sur le bouton **SET** affiche [VOICE PLAYBACK] et lit le mémo audio.

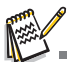

- Mémo audio est disponible seulement pour les images fixes.
- Si un mémo audio a déjà été enregistré (soit par enregistrement doublé ou en joignant un mémo audio ensuite), le mémo audio ne peut pas être remplacé ou enregistré à nouveau.

## **Affichage du diaporama**

La fonction de diaporama permet de lire vos photos automatiquement, dans l'ordre,

une photo après l'autre.

- 1. Faites coulisser le sélecteur de mode sur  $[$
- 2. Appuyez le bouton **MENU**.
- 3. Sélectionnez [Diaporama] et appuyez sur le bouton **SET**.
	- Le diaporama démarre.
- 4. Pour arrêter le diaporama pendant la lecture, appuyez sur le bouton **SET**.
	- L'image est affichée à l'écran quand vous appuyez sur le bouton **SET**.

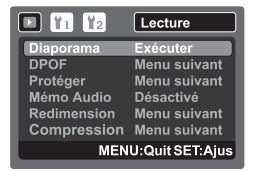

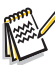

- La fonction Auto Éteint ne fonctionne pas pendant la lecture du diaporama.
- Toutes les photos dans le dossier sont lues automatiquement.

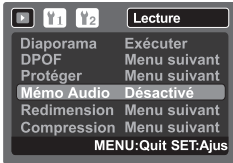

### **Protéger des photos**

Réglez les données en lecture seule pour éviter que les images soient effacées par erreur.

- 1. Faites coulisser le sélecteur de mode sur  $[$ E].
- 2. Sélectionnez la photo que vous souhaitez protéger avec les boutons  $\blacktriangleleft$  /  $\blacktriangleright$ .
- 3. Appuyez le bouton **MENU**.
- 4. Sélectionnez [Protéger] avec les boutons  $\blacktriangle$  /  $\blacktriangledown$  et appuyez sur le bouton **SET**.
- 5. Sélectionnez [Unique] ou [Tout] avec les boutons  $\blacktriangle$  /  $\blacktriangledown$  et appuyez sur le bouton **SET**.
- 6. Sélectionnez IDéfl avec les boutons  $\blacktriangle$  /  $\blacktriangledown$  et appuyez sur le bouton **SET**.
	- La protection est appliquée à la photo et l'appareil photo retourne en mode lecture.
	- L'icône de protection [A] est affichée avec les photos protégées.

Quand [Tout] a été sélectionné, [e] s'affiche avec toutes les photos.

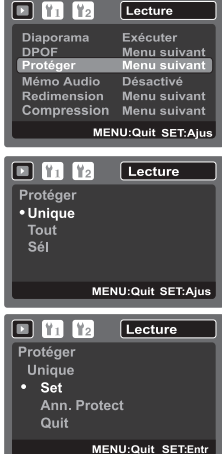

### **Annuler la protection**

Pour annuler la protection pour une seule photo, affichez la photo dont vous voulez retirer la protection.

- 1. Sélectionnez [Protéger] avec les boutons  $\blacktriangle$  /  $\blacktriangledown$  dans le menu de lecture et appuyez sur le bouton **SET**.
- 2. Sélectionnez [Unique] ou [Tout] avec les boutons c / d et appuyez sur le bouton **SET**.
- 3. Sélectionnez [Ann. Protect] avec les boutons ▲ / ▼ et appuyez ensuite sur le bouton **SET**.
	- La suppression de la protection d'image est exécutée et l'appareil photo retourne au mode de lecture.

#### **Protéger plusieurs images simultanément**

- 1. Sélectionnez [Protéger] avec les boutons  $\blacktriangle$  /  $\blacktriangledown$  dans le menu de lecture et appuyez sur le bouton **SET**.
- 2. Sélectionnez [Sél] avec les boutons ▲ / ▼ et appuyez sur le bouton **SET**.
	- Les photos sont affichées dans l'affichage de miniatures.
- 3. Sélectionnez la photo que vous souhaitez protéger avec les boutons  $\blacktriangleleft / \blacktriangleright / \blacktriangle$  /  $\blacktriangleright$  et appuyez sur le bouton ioi.
	- $\blacksquare$  l'icône de protection  $\blacksquare$  est affichée avec les photos protégées. Sélectionnez une photo protégée et appuyez à nouveau sur le bouton  $\Box$  pour annuler la protection. Cette procédure est répétée pour sélectionner plusieurs photos.
- 4. Appuyez sur le bouton **SET**.
	- $\blacksquare$  La protection et la suppression de la protection sont exécutées et l'appareil photo retourne au mode de lecture.

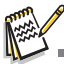

 Le formatage d'une carte mémoire SD/SDHC supprime la protection, et efface toutes les images quel que soit leur état de protection.

## **Changer l'image de démarrage de l'appareil photo**

Vous pouvez spécifier l'image de démarrage pour l'appareil photo. Vous pouvez sélectionner la nouvelle image de démarrage dans les photos capturées.

- 1. Faites coulisser le sélecteur de mode sur [F].
- 2. Sélectionnez la photo que vous voulez comme nouvel écran de démarrage avec les boutons  $4/6$
- 3. Appuyez le bouton **MENU**.
- 4. Sélectionnez [Config. 1] avec le bouton ▶.
- 5. Sélectionnez [Démarrer] avec les boutons  $\blacktriangle$  /  $\blacktriangledown$ et appuyez sur le bouton **SET**.
- 6. Sélectionnez [Image utilisateur] avec les boutons ▲ /  $\blacktriangledown$  et appuyez sur le bouton **SET**.

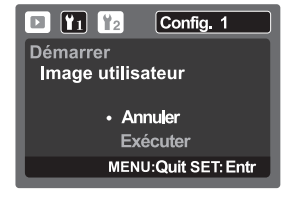

7. Sélectionnez [Exécuter] avec les boutons ▲ / ▼ et appuyez sur le bouton **SET**.

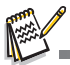

- La photo sélectionnée par l'utilisateur est enregistrée dans la zone spéciale de la mémoire interne. En cas de formatage de la mémoire interne, l'image de démarrage sélectionnée par l'utilisateur sera perdue.
- Le message « AUCUNE IMAGE » est affiché lorsque « Image utilisateur » est sélectionné et aucune image n'est stockée dans la carte mémoire SD/SDHC ou la mémoire interne.
- Si une image avec mémo vocal enregistré est sélectionnée comme image de démarrage, le mémo vocal ne peut être lu qu'en mode de lecture.
- La capacité pour enregistrer l'image utilisateur est une seulement. L'image de démarrage précédente ne sera pas récupérée si vous en sélectionnez une autre comme image de démarrage.

### **Lecture des photos/séquences vidéo sur un téléviseur**

Vous pouvez également lire vos photos sur un téléviseur. Avant de connecter les appareils vidéo, assurez-vous de sélectionner le système NTSC / PAL pour correspondre au standard de diffusion de l'équipement vidéo que vous allez connecter à l'appareil photo.

- 1. Faites coulisser le sélecteur de mode sur [F].
- 2. Connectez une extrémité du câble AV à la prise AV OUT de l'appareil photo.
- 3. Connectez l'autre extrémité à l'entrée AV du téléviseur.
- 4. Allumez le téléviseur et l'appareil photo.
- 5. Lisez les photos/séquences vidéo.
	- La méthode fonctionnement est la même que pour la lecture des photos et séquences vidéo sur l'appareil photo.

### **Redimensionnement d'une image**

Redimensionne une image préalablement enregistrée.

Le redimensionnement remplace la photo originale avec la photo changée.

Le redimensionnement n'est possible que vers une taille plus petite.

Les photos suivantes ne peuvent pas être redimensionnées :

- $\blacksquare$  Taille d'image (640 x 480)
- Une photo capturée avec un autre appareil photo
- Les images protégées
- **■** Les séquences vidéo
- Les photos ne peuvent pas être redimensionnées lorsque la carte mémoire SD/SDHC est protégée en écriture
- 1. Faites coulisser le sélecteur de mode sur  $[T_1]$ .
- 2. Sélectionnez la photo que vous souhaitez redimensionner avec les boutons  $\blacktriangleleft / \blacktriangleright$ .
- 3. Appuyez le bouton **MENU**.
- 4. Sélectionnez [Redimension] avec les boutons  $\blacktriangle$  /  $\blacktriangledown$  et appuyez sur le bouton **SET**.
- 5. Sélectionnez la taille d'image vers laquelle vous souhaitez changer avec les boutons  $\blacktriangle$  /  $\blacktriangledown$ , puis appuyez le bouton **SET**.
	- Pour abandonner le redimensionnement, appuyez le bouton **MENU**.
	- Lorsque le redimensionnement est fini, l'écran retour au mode de lecture.

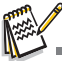

 Il n'est pas possible de redimensionner dans un format différent (i.e. [1.3**M**] ne peut pas être redimensionné en [**Large** 3.7**M**]).

## **Compression d'une image**

Change la qualité (compression) d'une photo enregistrée.

Compresse les photos à la moitié de leur taille ou plus, écrase une photo à l'ancienne taille avec une photo nouvellement compressée. Il est seulement possible de changer la qualité avec un niveau inférieur.

Les photos suivantes ne peuvent pas être redimensionnées :

- (Images de qualité économique)
- Les photos capturées avec un autre appareil photo
- Les images protégées
- **Les séquences vidéo**
- La qualité des photos ne peut pas être changée lorsque la carte SD/SDHC est protégée en écriture
- 1. Faites coulisser le sélecteur de mode sur [Fm].
- 2. Sélectionnez l'image dont vous souhaitez changer la qualité.
- 3. Appuyez le bouton **MENU**.
- 4. Sélectionnez [Compression] avec les boutons c / d et appuyez sur le bouton **SET**.
- 5. Sélectionnez la compression vers laquelle vous souhaitez changer avec les boutons **A** / ▼, puis appuyez le bouton **SET**.
	- Pour abandonner la compression, appuyez le bouton **MENU**.
	- Lorsque la compression est finie. L'écran retour au mode de lecture.

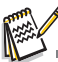

 Il est possible de réduire la taille d'une image. Il n'est pas possible d'augmenter la taille d'une image ou de restaurer la taille après qu'elle a été diminuée.

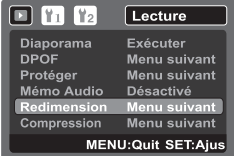

# **Paramètres DPOF**

DPOF est l'abréviation de «Digital Print Order Format », qui permet d'intégrer les informations d'impression sur votre carte mémoire. Vous pouvez sélectionner les photos à imprimer et le nombre d'impressions à effectuer avec le menu DPOF dans l'appareil photo et insérer la carte mémoire sur l'imprimante compatible avec la carte. Quand l'imprimante commence à imprimer, elle lit les informations incorporées dans la carte mémoire et imprime les photos spécifiées.

- 1. Faites coulisser le sélecteur de mode sur [Fd].
- 2. Sélectionnez la photo sur laquelle vous voulez définir DPOF avec les boutons  $4 / b$ .
- 3. Appuyez le bouton **MENU**.
- 4. Sélectionnez IDPOFI avec les boutons  $\blacktriangle$  /  $\blacktriangledown$  et appuyez sur le bouton **SET**.
	- L'écran de paramétrage DPOF s'affiche
- 5. Sélectionnez [Unique] ou [Tout] avec les boutons  $\blacktriangle$  /  $\blacktriangledown$  et appuyez sur le bouton **SET**.
	- $\blacksquare$  [Unique] : Définit DPOF pour chaque image séparément.
	- [Tout] : Définit DPOF pour toutes les images à la fois.
- 6. Sélectionnez [Quantité] avec les boutons  $\blacktriangle$  /  $\blacktriangledown$  et appuyez sur le bouton **SET**.
	- Ceci affiche le nombre d'impression sur l'écran de paramétrage.
- 7. Sélectionnez le nombre d'impression avec les boutons
	- $\blacktriangle$  /  $\blacktriangledown$  et appuyez sur le bouton **SET**.
	- Vous pouvez définir jusqu'à 9 exemplaires pour chaque photo.
- 8. Sélectionnez [Date] avec les boutons  $\blacktriangle$  /  $\blacktriangledown$  et appuyez sur le bouton **SET**.
	- L'écran de paramétrage de date apparaît.
- 9. Sélectionnez la date sur [Activé] ou [Désactivé] avec les boutons  $\blacktriangle$  /  $\blacktriangledown$  et appuyez sur le bouton **SET**.
	- [Activé] : La date de la photo sera aussi imprimée.
	- [Désactivé] : La date de la photo ne sera pas imprimée.
- 10. Sélectionnez [Imp. act.] avec les boutons  $\blacktriangle$  /  $\blacktriangledown$  et appuyez sur le bouton **SET**.
- 11. Sélectionnez [Exécuter] avec les boutons  $\triangle$  /  $\triangledown$  et appuyez sur le bouton **SET**.
	- Ceci crée un fichier contenant les informations DPOF, et quand l'opération est terminée, l'écran retourne au mode de lecture.
	- L'icône DPOF [A] est affichée sur chaque image définie avec les paramètres DPOF.

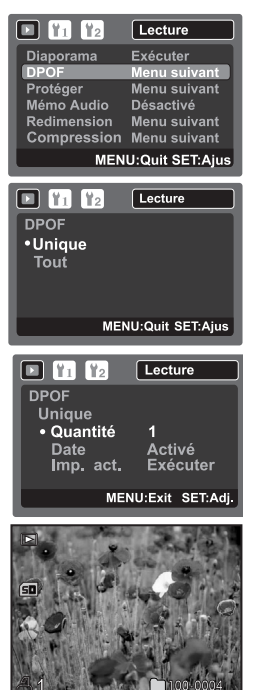

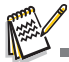

 La date imprimée sur la photo est la date définie sur l'appareil photo. Pour imprimer la date correcte sur la photo, réglez la date sur l'appareil photo avant de capturer la photo. Reportez-vous à la section «Régler la date et l'heure » de ce manuel pour plus de détails.

# **Effacer les photos**

### **Effacer en mode photographie (fonction de suppression rapide)**

La fonction de suppression rapide permet de supprimer la dernière image capturée pendant la capture.

- 1. Faites coulisser le sélecteur de mode sur  $\Box$  ou  $\Box$ ?.
- 2. Appuyez le bouton  $\overline{\mathfrak{m}}$ .
	- La dernière photo et le menu de suppression rapide apparaissent à l'écran.
- 3. Sélectionnez [Exécuter] avec les boutons  $\blacktriangle$  /  $\blacktriangledown$ .
- 4. Appuyez le bouton **SET** pour confirmer la suppression.
	- Pour ne pas effacer, sélectionnez [Annuler], et appuyez sur le bouton **SET**.

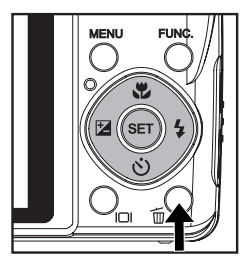

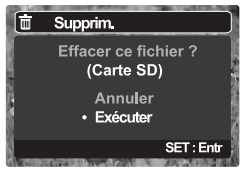

### **Effacer en mode lecture**

#### **Effacer une seule photo / Effacer toutes les photos**

- 1. Faites coulisser le sélecteur de mode sur  $[$  $\blacktriangleright$ ]. La dernière image apparaîtra à l'écran.
- 2. Sélectionnez la photo que vous souhaitez effacer avec  $\text{lex}$  boutons  $\textbf{4}$  /  $\textbf{1}$
- 3. Appuyez le bouton  $\overline{m}$ .
	- Le menu de suppression s'affichera.
- 4. Sélectionnez [Unique] ou [Tout] avec les boutons  $\blacktriangle$  /  $\blacktriangledown$ et appuyez sur le bouton **SET**.
	- [Unique] : Efface l'image sélectionnée ou la dernière image.
	- [Tout] : Efface toutes les images sauf les images protégées.
	- [Sél] : Efface un nombre d'images sélectionnées.
- 5. Pour supprimer un seul fichier, sélectionnez [Supprimer le Mémo Audio] ou [Supprimer un seul fichier] avec les boutons  $\blacktriangle$  /  $\blacktriangledown$ , et appuyez le bouton **SET**.
	- Supprimer le Mémo Audio] : N'efface que le mémo audio sur l'image sélectionnée.
	- [Supprimer un seul fichier] : Effacer l'image sélectionnée.
- 6. Sélectionnez [Exécuter] avec les boutons c / d et appuyez sur le bouton **SET**. ■ Pour ne pas effacer, sélectionnez [Annuler], et appuyez sur le bouton **SET**.

#### **Effacer les images sélectionnées**

Ceci efface un nombre d'images sélectionnées.

- 1. Faites coulisser le sélecteur de mode sur [F].
- 2. Appuyez le bouton  $\overline{\mathfrak{w}}$ .
	- Le menu de suppression s'affichera.
- 3. Sélectionnez [Sél] avec les boutons  $\triangle$  /  $\blacktriangledown$  et appuyez sur le bouton **SET**.
	- Les photos sont affichées dans l'affichage de miniatures.
- 4. Sélectionnez la photo que vous souhaitez effacer avec les boutons  $\triangleleft$  /  $\triangleright$  /  $\triangle$  /  $\triangleright$  et appuyez sur le bouton 面.
	- L'icône [  $\frac{2}{10}$  i s'affichera. Un appui de plus sur le bouton  $\vec{m}$  effacer annulera l'opération. Répétez cette procédure et sélectionnez toutes les photos que vous voulez effacer.
- 5. Appuyez sur le bouton **SET**.

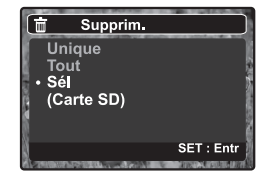

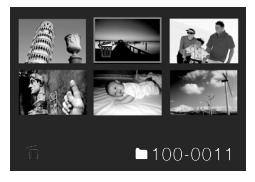

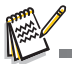

 Le fait de supprimer une image n'affectera pas le numérotage séquentiel. Par exemple, si vous supprimez la photo numéro 240, la prochaine photo capturée portera le numéro 241 même si la photo 240 n'existe plus. En d'autres termes, un numéro de photo est retiré quand une photo est supprimée et ne sera pas réutilisé ou réattribué à une autre photo capturée par la suite.

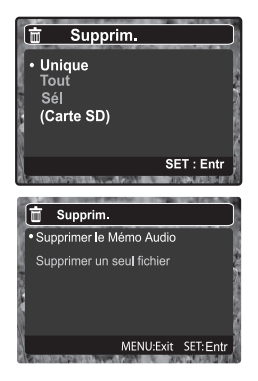

# **OPTIONS DU MENU**

## **Menu Capture**

Ce menu est pour les réglages de base à utiliser lors de la capture des photos.

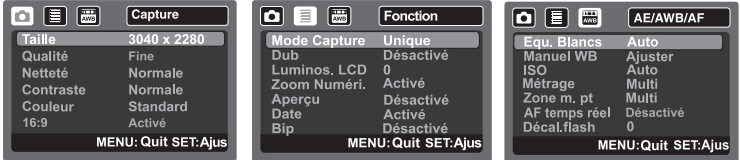

- 1. Faites coulisser le sélecteur de mode sur [n].
- 2. Appuyez sur le bouton **MENU**, et sélectionnez le menu [Capture] / [Fonction] / [AE/AWB/AF] avec le bouton ◀ / ▶. (Le menu [AE/AWB/AF] n'est disponible que pour les modes [Personnalisé] et [Panorama].)
- $3.$  Sélectionnez l'élément de l'option désirée avec les boutons  $\blacktriangle$  /  $\blacktriangledown$  et appuyez sur le bouton **SET** pour entrer dans son menu respectif.
- 4. Sélectionnez le paramètre désiré avec les boutons ▲ / ▼ et appuyez sur le bouton **SET**.
- 5. Pour quitter le menu, appuyez le bouton **MENU**.

#### **Taille**

Ceci définit la taille de la photo qui sera capturée.

- **7M**] 3040 x 2280<br>**[5M**] 2560 x 1920
- \* [5**M**] 2560 x 1920
- \* [3**M**] 2048 x 1536 \* [1.3**M**] 1280 x 960
- 
- \* [0.3**M**] 640 x 480
- \* [**Large** 5**M**] 3040 x 1712 \* [**Large** 3.7**M**] 2560 x 1440
- 

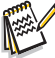

 **[Large** 5**M**] et [**Large** 3.7**M**] ne sont disponibles que lorsque [16:9] est réglé sur [Activé].

#### **Qualité**

Ceci définit la qualité (compression) à laquelle la photo a été capturée.

- $*$  [ $\equiv$ ]Fine
- [ 函 ]Standard
- $*$   $\overline{)} \times$  ]Éco

#### **Netteté**

Ceci définit la netteté de la photo qui va être capturée.

\* Aigue / Normale / Douce

#### **Contraste**

Ceci définit la différence entre les parties lumineuses et sombres des photos qui vont être capturées.

\* Aigue / Normale / Douce

#### **Couleur**

Ceci définit la couleur de la photo qui va être capturée.

\* Standard / Vivante / Sépia / Monochrome / Rouge / Vert / Bleu / Jaune / Violet / Orange / Rose / Cyan

#### **16:9**

Ceci définit le format de la photo enregistrée en 16:9. \* Activé / Désactivé

#### **Mode Capture**

Ceci définit la méthode d'enregistrement au moment de la capture d'images.

- \* [Vide] Unique : Capture une photo à la fois.
- \*  $\Box$  1 Continu : Permet la capture continue de 3 photos max.
- \* [**AEB**] AEB : Permet 3 photos consécutives dans l'ordre de compensation d'exposition standard, de sous-exposition et de surexposition.
- \* [ h ] Séquentielle : Permet une photographie en continu lors de l'appui maintenu du déclencheur. Tant que vous appuyez le déclencheur, les photos sont capturées jusqu'à l'épuisement de la capacité mémoire.
- $*$  [ $\overline{ab}$ ] Suite + flash : Permet la capture continue de 3 photos max avec flash.
- \* [  $\overline{$  ] Pré-photo : Pré-photo vous aide à obtenir l'arrière-plan que vous souhaitez, même si vous devez demander à quelqu'un d'autre d'enregistrer la photo pour vous. Essentiellement, Pré-photo est un processus en deux étapes.
- \* [ ] Coupl.photo : Ce permet d'enregistrer les photos de deux personnes et de les combiner en une seule image. Ceci vous permet de vous inclure dans les images de groupe, même lorsqu'il n'y a personne d'autre pour enregistrer l'image pour vous.
- 

\* [  $\equiv$  ] Album Photo : Créez une mise en page comme dans un album pour combiner trois photos en une seule image.

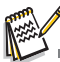

- En mode de capture in [Continu], [AEB], [Séquentielle], [Suite + flash], [Pré-photo], [Coupl.photo] et [Album Photo], [Dub] est fixé automatiquement sur [Désactivé].
- En [Photo album], la taille d'image est automatiquement fixée à [**7M**] 3040 x 2280.

#### **Dub**

Reportez-vous à la section « Enregistrer des Mémos Audio » de ce manuel pour plus de détails.

\* Activé / Désactivé

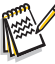

 Si vous réglez [Dub] sur [Désactivé] pour « Aperçu Désactivé », l'appareil photo change automatiquement le réglage pour [Aperçu] de [Désactivé] à [2 sec.].

#### **Luminos. LCD**

Sélectionnez un niveau de luminosité pour l'écran LCD.

Le LCD devient plus lumineux avec le bouton  $\blacktriangle$  et plus sombre avec le bouton  $\blacktriangledown$ . La plage d'ajustement est de -5 à +5.

#### **Zoom Numéri.**

Ceci définit si le zoom numérique est utilisé ou non au moment de la photographie. \* Activé / Désactivé

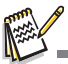

 Lorsque [Zoom Numéri.] est réglé sur [Activé], La barre de zoom devient bleue. Si le zoom numérique est désactivé, la barre de zoom devient rouge.

#### **Aperçu**

Ceci détermine l'intervalle d'aperçu lors de l'affichage de la photo capturée à l'écran immédiatement après la capture de la photo.

\* 2 sec. / 4 sec. / Désactivé

#### **Date**

La date d'enregistrement peut être imprimée directement sur les photos. Cette fonction doit être activée avant que l'image ne soit capturée. \* Activé / Désactivé

#### **Bip**

Ceci règle l'émission ou non d'un son par l'appareil photo à chaque fois que vous appuyez un des ses boutons.

\* Activé / Désactivé

#### **Equ. Blancs**

Ceci définit la capture avec équilibre des blancs sous différentes conditions d'éclairages et permet de capturer des photos approchant les conditions vues par l'oeil humain.

- \* [ Vide ] Auto
- 
- \* [ .众 ] Incandescent<br>\* [ 罒 ] Fluorescent 1
- \* [ ख़्म ] Fluorescent 2
- $*\left[\begin{array}{c} \ast \\ \ast \end{array}\right]$  Lum. du jour
- 
- \* [ ⊝ ] Nuageux<br>\* [ ی] Manuel

#### **Manuel WB**

Ceci définit manuellement l'équilibre des blancs et l'enregistre. L'utilisation de ceci est pratique quand l'équilibre des blancs n'offre pas une bonne correspondance. Avant de sélectionner [Exécuter], déterminez le sujet (tel qu'un papier blanc) qui sera utilisé pour définir l'équilibre des blancs.

\* Annuler / Exécuter

#### **ISO**

Ceci définit la sensibilité pour capturer des photos. Quand la sensibilité est augmentée (et que la valeur ISO est augmentée), la photographie deviendra possible même dans des endroits sombres, mais plus la photo paraîtra pixélisée (grain). \* Auto / 100 / 200 / 400 / 800 / 1600

#### **Métrage**

Ceci définit la méthode de contrôle pour calculer l'exposition.

- \* [  $\boxtimes$  ] Multi : La zone entière de l'écran est mesurée et l'exposition est calculée.
- 
- \* [ ] Point : Une très petite portion du centre de l'écran est mesurée, et l'exposition est calculée.<br>\* [ □ ] Cent.Pond. : Fait la moyenne de la lumière mesurée dans l'image entière, mais donne un poids plus important au sujet au centre.

#### **Zone m. pt**

Ceci définit la zone de mise au point.

- Multi : La fonction de mise au point automatique trouve la meilleure position dans 9 blocs de zone de mise au point.
- \* Centre : La fonction de mise au point automatique ajuste la mise au point au centre de l'image.

#### **AF temps réel**

Ceci définit la fonction de mise au point en temps réel sur l'image pendant le mode d'aperçu.

\* Activé / Désactivé

#### **Décal. flash**

Ceci définit la force du flash. La puissance du flash devient forte quand vous sélectionnez les valeurs « + ». La puissance du flash devient douce quand vous sélectionnez les valeurs «- ».  $* +2 / +1 /0 / -1 / -2$ 

## **Menu Vidéo**

Ce menu est pour les réglages de base à utiliser lors de l'enregistrement des séquences vidéo.

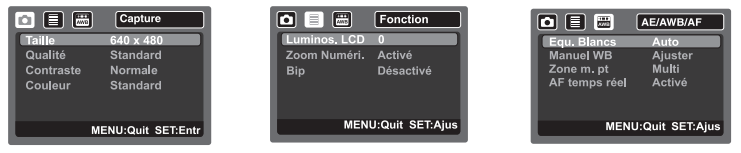

- 1. Faites coulisser le sélecteur de mode sur [.29].
- 2. Appuyez sur le bouton **MENU**, et sélectionnez le menu [Capture] / [Fonction] / [AE/AWB/AF] avec le bouton  $\blacktriangleleft$  /  $\blacktriangleright$ .
- 3. Sélectionnez l'élément de l'option désirée avec les boutons  $\blacktriangle$  /  $\blacktriangledown$ , et appuyez sur le bouton **SET** pour entrer dans son menu respectif.
- 4. Sélectionnez le paramètre désiré avec les boutons ▲ / ▼ et appuyez sur le bouton **SET**.
- 5. Pour quitter le menu, appuyez le bouton **MENU**.

#### **Taille**

Ceci définit la taille de la séquence vidéo qui sera capturée.

- [VGA] 640 x 480
- \* [QVGA] 320 x 240

#### **Qualité**

Ceci définit la qualité (compression) à laquelle la séquence vidéo est capturée.

- $\Gamma \boxplus \Gamma$  Fine
- \* [ \_ \_ j Standard

#### **Contraste**

Ceci définit la différence entre les parties lumineuses et sombres des séquences vidéo qui vont être capturées.

\* Aigue / Normale / Douce

#### **Couleur**

Ceci définit la couleur de la séquence vidéo qui sera capturée.

\* Standard / Vivante / Sépia / Monochrome / Rouge / Vert / Bleu / Jaune / Violet / Orange / Rose / Cyan **Luminos. LCD**

Reportez-vous à la section «Luminos. LCD » de ce manuel dans Menu Capture pour plus de détails.

#### **Zoom Numéri.**

Reportez-vous à la section « Zoom Numéri.» de ce manuel dans Menu Capture pour plus de détails.

#### **Bip**

Reportez-vous à la section « Bip » de ce manuel dans Menu Capture pour plus de détails.

#### **Equ. Blancs**

Reportez-vous à la section « Equ. Blancs » de ce manuel dans Menu Capture pour plus de détails.

#### **Manuel WB**

Reportez-vous à la section « Manuel WB » de ce manuel dans Menu Capture pour plus de détails.

#### **Zone m. pt**

Reportez-vous à la section « Zone m. pt » de ce manuel dans Menu Capture pour plus de détails.

#### **AF temps réel**

Reportez-vous à la section «Real Time AF » de ce manuel dans Menu Capture pour plus de détails.

## **Menu Lecture**

En mode  $[\triangleright]$ , choisissez les paramètres devant être utilisés pour la lecture.

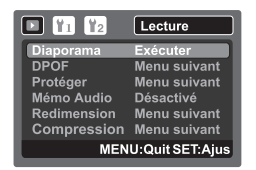

- 1. Faites coulisser le sélecteur de mode sur  $[\triangleright]$ .
- 2. Appuyez le bouton **MENU**.
- 3. Sélectionnez l'élément de l'option désirée avec les boutons  $\blacktriangle$  /  $\blacktriangledown$ , et appuyez sur le bouton **SET** pour entrer dans son menu respectif.
- 4. Sélectionnez le paramètre désiré avec les boutons ▲ / ▼ et appuyez sur le bouton **SET**.
- 5. Pour quitter le menu, appuyez le bouton **MENU**.

#### **Diaporama**

Reportez-vous à la section «Affichage du diaporama » de ce manuel pour plus de détails.

#### **DPOF**

Reportez-vous à la section «Paramètres DPOF » de ce manuel pour plus de détails.

#### **Protéger**

Reportez-vous à la section « Protéger des photos » de ce manuel pour plus de détails.

#### **Mémo Audio**

Reportez-vous à la section « Joindre des mémos audio » de ce manuel pour plus de détails.

#### **Redimensionner**

Reportez-vous à la section « Redimensionnement d'une photo » de ce manuel pour plus de détails.

#### **Compression**

Voir la section « Compression d'une photo » de ce manuel pour plus de détails.

# **Menu Configuration**

Configurez l'environnement de fonctionnement de votre appareil photo.

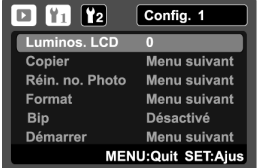

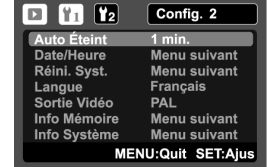

- 1. Faites coulisser le sélecteur de mode sur  $[$   $\Box$ ].
- 2. Appuyez sur le bouton **MENU**, et sélectionnez le menu [Config. 1] / [Config. 2] avec le bouton  $\blacktriangleleft$  /  $\blacktriangleright$ .
- 3. Sélectionnez l'élément de l'option désirée avec les boutons  $\blacktriangle$  /  $\blacktriangledown$ , et appuyez sur le bouton **SET** pour entrer dans son menu respectif.
- 4. Sélectionnez le paramètre désiré avec les boutons ▲ / ▼ et appuyez sur le bouton **SET**.
- 5. Pour quitter le menu, appuyez le bouton **MENU**.

#### **Luminos. LCD**

Reportez-vous à la section «Luminos. LCD » de ce manuel dans Menu Capture pour plus de détails.

#### **Copier**

Permet de copier vos fichiers de la mémoire interne de l'appareil photo sur une carte mémoire SD/SDHC. Bien sûr, vous pouvez faire cela seulement si vous avez une carte

mémoire installée et des fichiers dans la mémoire interne.

\* Annuler / Exécuter

#### **Réin. no. Photo**

Ceci crée un nouveau dossier. Les photos capturées sont enregistrées sur le dossier nouvellement créé à partir du nombre 0001.

#### \* Annuler / Exécuter

#### **Format**

Reportez-vous à la section « Formater la carte mémoire ou la mémoire interne » de ce manuel pour plus de détails.

#### **Bip**

Reportez-vous à la section « Bip » de ce manuel dans Menu Capture pour plus de détails.

#### **Démarrer**

Reportez-vous à la section « Changer l'image de démarrage de l'appareil photo » de ce manuel pour des détails complémentaires.

#### **Auto Éteint**

Si aucune opération n'est effectuée pendant une période donnée, l'alimentation de l'appareil photo est coupée automatiquement. Cette fonction est utile pour réduire l'usure de la batterie.

 $*$  1 min.  $/$  3 min.  $/$  5 min.

#### **Date/Heure**

Reportez-vous à la section de ce manuel intitulée « Régler la date et l'heure » pour des détails complémentaires.

#### **Réini. Syst.**

Ceci rétablit tous les paramètres de base aux paramètres par défaut de l'appareil photo. Le paramètre d'heure ne sera pas réinitialisé.

\* Annuler / Exécuter

#### **Langue**

Reportez-vous à la section «Choisir la langue » de ce manuel pour plus de détails.

#### **Sortie vidéo**

Ceci règle votre appareil photo pour correspondre au système de l'équipement que vous allez connecter à l'appareil photo.

\* PAL/NTSC

#### **Info Mémoire**

Ceci affiche la capacité libre de la mémoire interne ou de la carte mémoire.

#### **Info Système**

Ceci affiche la version du microprogramme de l'appareil photo.

# **TRANSFÉRER LES FICHIERS SUR VOTRE ORDINATEUR**

#### **Configuration requise**

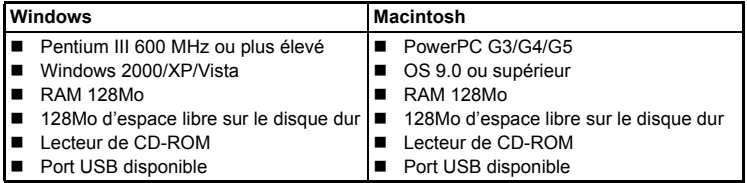

### **Télécharger vos fichiers**

- 1. Connectez une extrémité du câble USB à un port USB disponible sur votre ordinateur.
- 2. Connectez l'autre extrémité du câble USB au prise USB sur l'appareil photo.
- 3. Allumez votre appareil photo.
- 4. Sélectionnez [PC] avec les boutons  $\blacktriangle$  /  $\blacktriangledown$  et appuyez sur le bouton **SET**.
- 5. Sur le bureau de Windows, double cliquez sur « Poste de Travail ».

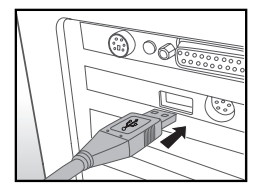

- 6. Recherchez une nouvelle icône «disque amovible ».
	- Ce « disque amovible » est la mémoire (ou carte mémoire) dans votre appareil photo. En principe, l'appareil photo se verra attribuer la lettre « e » ou suivante.
- 7. Double cliquez sur le disque amovible et repérez le dossier DCIM.
- 8. Double cliquez sur le dossier DCIM pour l'ouvrir et trouver plus de dossiers.
	- Vos images enregistrées et les séquences vidéo se trouveront dans ces dossiers.
- 9. Faites un Copier-Coller ou Glisser-Déplacer des fichiers image et vidéo dans un dossier sur votre ordinateur.

**Utilisateurs de Mac :** Double-cliquez sur l'icône de l'unité de disque « sans titre » sur

votre bureau.

iPhoto peut se lancer automatiquement.

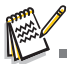

- En formatant la mémoire interne ou la carte mémoire SD/SDHC par l'ordinateur (via la connexion USB) comme système de fichiers NTFS, les données stockées seront automatiquement effacées par l'appareil photo.
- Ne formatez pas la mémoire interne ou la carte mémoire SD/SDHC comme système de fichiers NTFS.

# **INSTALLATION DES LOGICIELS D'ÉDITION**

Trois types de logiciels sont fournis sur le CD-ROM:

**Ulead® Photo Explorer –** permet de passer plus de temps à apprécier les photos, la musique et les vidéos et moins de temps à les trouver. C'est la solution tout en un pour les propriétaires d'appareil photo numériques, de caméscope, de scanners ou toute personne qui veut garder la trace de ses médias plus facilement.

**Ulead® Photo Express –** facilite la modification et le partage des phots numériques et la création de projets photographiques amusants. Modifiez et améliorez les images, parcourez votre collection de photographies, exprimez votre créativité avec des effets spéciaux ahurissants et des projets photographiques créatifs.

**Ulead® COOL 360TM –** combine la convivialité, la puissance et la flexibilité pour permettre aux enthousiastes de l'imagerie numérique, même novices, de dépasser les photos traditionnelles pour s'immerger dans l'imagerie. Son interface intuitive et son assistant convivial permettent des panoramas superbes, alors que ses outils avancés de déformation, de fusion et d'alignement assurent des résultats excellents.

Pour installer les logiciels :

- 1. Insérez le CD-ROM fourni avec l'appareil photo dans votre lecteur de CD-ROM. L'écran de bienvenue apparaît.
- 2. Cliquez sur le nom respectif du logiciel. Suivez les instructions à l'écran pour terminer l'installation.

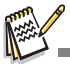

- Pour plus d'informations sur l'utilisation du logiciel, reportez-vous à sa documentation.
- Pour les utilisateurs de Windows 2000/XP, assurez-vous d'installer et d'utiliser les logiciels en mode « Administrateur ».
- Les logiciels ne sont pas pris en charge sur le Mac.
- Les logiciels ne sont pas pris en charge sur le Windows Vista.

# **SPÉCIFICATIONS**

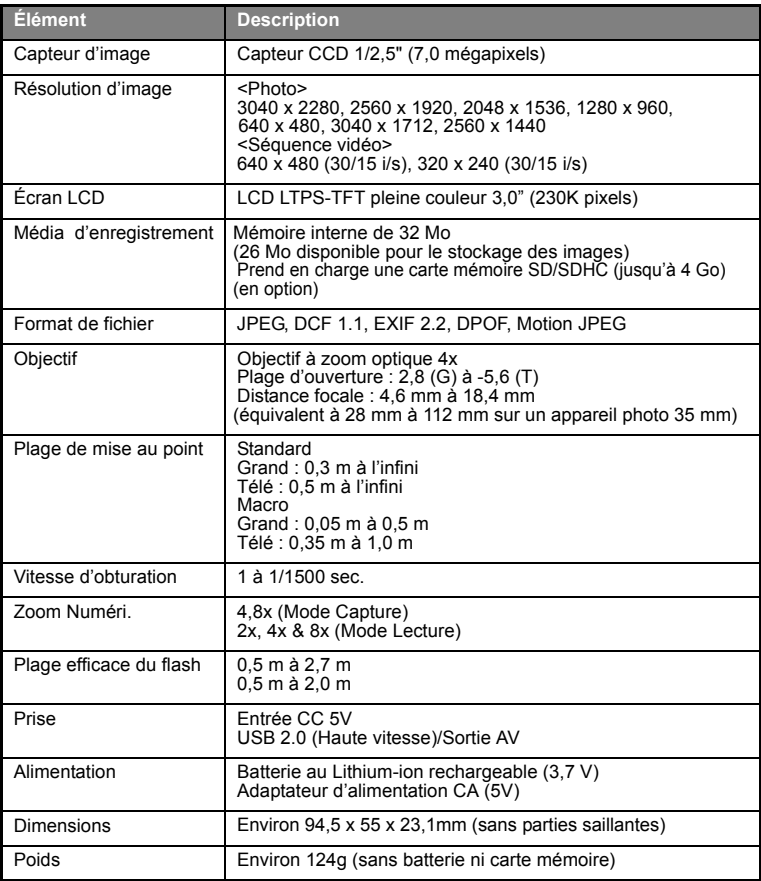

\* Le style et les spécifications peuvent être modifiés sans préavis.

# **ANNEXE**

### **Nombre de prises disponibles**

### **Nombre de prises disponibles (photo)**

Le tableau indique le nombre approximatif de photos qui peuvent être capturées pour chaque réglage sur la base de la capacité de la mémoire interne et d'une carte mémoire SD/SDHC.

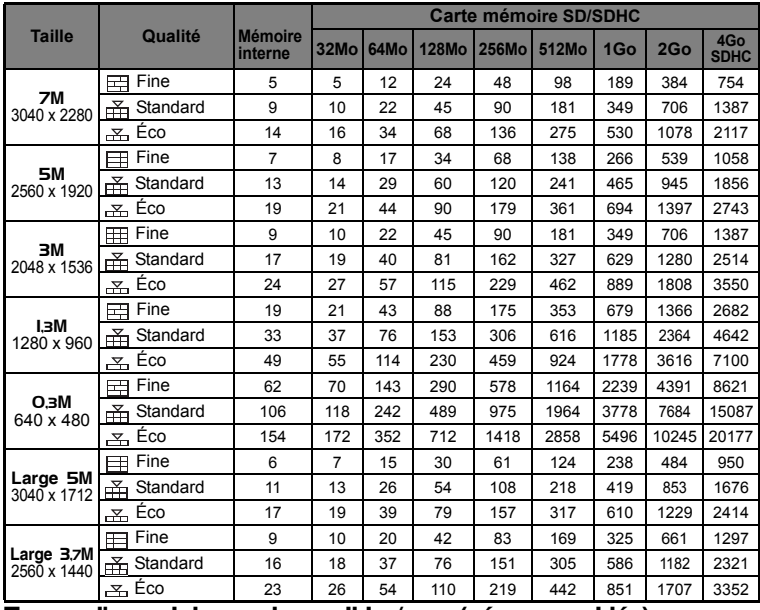

**Temps d'enregistrement possible / sec (séquence vidéo)**

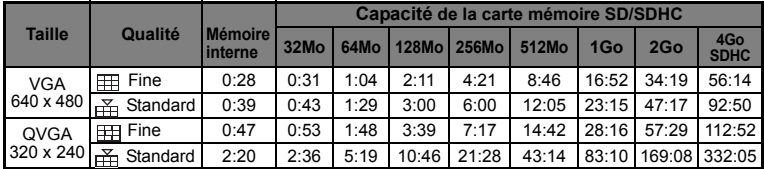

\* Nous recommandons une carte mémoire avec une vitesse d'écriture d'au moins 10Mo/s pour éviter des arrêts automatiques ou des résultats non attendus. En cas d'erreur lors de l'utilisation d'une carte mémoire SD/SDHC plus lente, vous pouvez définir l'enregistrement vidéo de votre appareil photo sur QVGA (320 x 240) et qualité standard.

# **Réglage du flash**

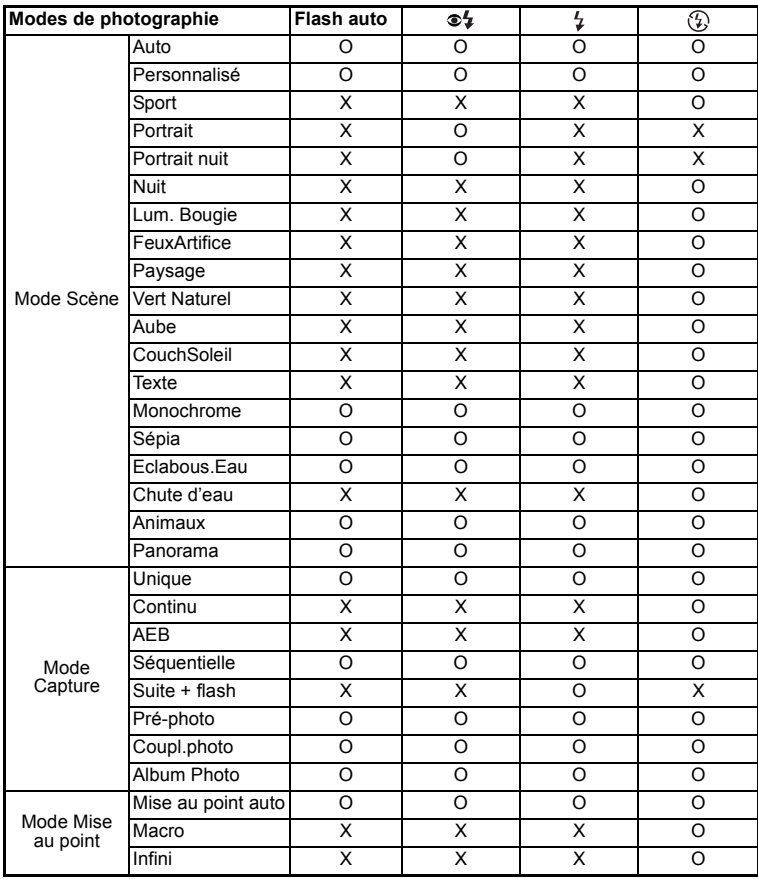

Les réglages du flash disponibles dans les différents modes de photographie :

\* Ce tableau est pour référence seulement et varie selon les différentes combinaisons de modes de photographie.

\* O: Disponible X: Indisponible

# **Dépannage**

Consultez les symptômes et les solutions décrits ci-dessous avant d'envoyer l'appareil photo en réparation. Si le problème continue, contactez votre revendeur ou centre de service local.

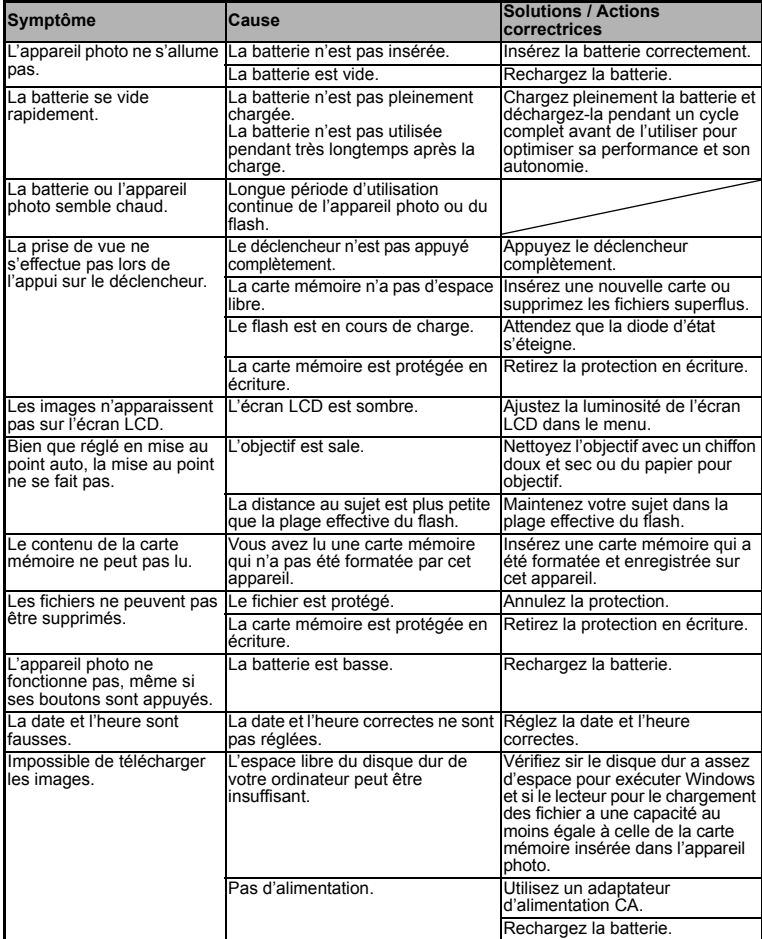

### **Connexion à une imprimante compatible PictBridge**

Si une imprimante qui prend en charge PictBridge est disponible, les photos peuvent être imprimée en connectant un appareil photo numérique directement à l'imprimante compatible PictBridge sans utiliser un ordinateur.

#### **Connexion de l'appareil photo à l'imprimante**

- 1. Connectez une extrémité du câble USB à votre appareil photo.
- 2. Connectez l'autre extrémité du câble USB au port USB sur l'imprimante.
- 3. Allumez votre appareil photo.
- 4. L'écran [USB] est affiché. Sélectionnez [IMPRIMANTE] avec les boutons ▲ /  $\blacktriangledown$  et appuyez sur le bouton **SET**.

#### **Impression des photos**

Lorsque l'appareil photo est correctement connecté à une imprimante compatible

PictBridge, le menu PictBridge est affiché sur le moniteur.

- 1. Sélectionnez l'élément que vous souhaitez configurer avec les boutons ▲ / ▼ et appuyez sur le bouton **SET**.
	- [Images] : Sélectionnez si vous souhaitez imprimer une image spécifique ou toutes les images. Vous pouvez également sélectionner le nombre d'impression pour une image spécifique.
	- [Date] : Selon le type d'imprimante, sélectionnez si vous souhaitez d'imprimer l'image avec ou non l'impression de la date.
	- [TaillePapier]: Sélectionnez la taille de papier désirée selon le type d'imprimante. Vous pouvez sélectionner [Défaut], [L], [2L], [CartePostale], [8'' \*10''] ou [A4].
	- [Mise en page] : Sélectionnez la mise en page d'impression désirée selon le type d'imprimante. Vous pouvez sélectionner [Défaut], [1 Haut], [2 Haut], [4 Haut], [Sans Bord] ou [Impr. index].
	- [Imprimer] : Après la configuration de tous les paramètres, sélectionnez cet élément pour commencer l'impression.
- 2. Si vous sélectionnez [Images] dans l'étape précédente, la figure présentée sur le côté droit apparaîtra. Sélectionnez [Unique] ou [Tout] avec les boutons ▲ /  $\bullet$  et appuyez sur le bouton **SET**.
	- [Unique] : Sélectionnez pour imprimer une image spécifique.
	- [Tout] : Sélectionnez pour imprimer toutes les images.
	- [Quit] : Quitte les options des images.

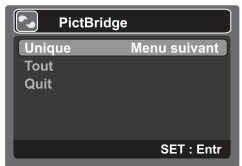

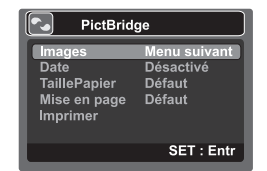

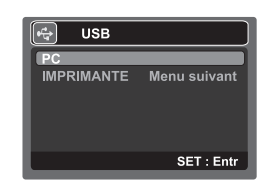

- 3. Si vous sélectionnez [Unique] dans l'étape précédente, la figure présentée dans le côté droit .<br>apparaîtra
	- Sélectionnez la photo que vous souhaitez imprimer avec les boutons  $\blacktriangleleft$  /  $\blacktriangleright$ .
	- Sélectionnez [Quantité] (jusqu'à 99) avec les boutons  $\blacktriangle$  /  $\blacktriangledown$ .
	- Après la sélection de la photo désirée et du nombre d'impression, appuyez le bouton **SET** pour confirmer.
- 4. Sélectionnez [Quit] avec les boutons  $\triangle$  /  $\blacktriangledown$  et appuyez sur le bouton **SET**.

5. Sélectionnez [Imprimer] avec les boutons  $\blacktriangle$  /  $\blacktriangledown$ et appuyez sur le bouton **SET** pour commencer l'impression.

- 6. L'impression commence et la figure présentée sur le côté droit apparaît.
	- Le message [Terminer] sera affiché temporairement, vous rappelant que la procédure d'impression est terminée.
	- Si une erreur d'impression est détectée, le message [Erreur impr] sera affiché

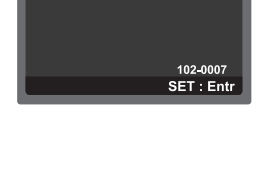

m

PictBridge

Quantité

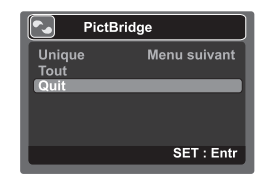

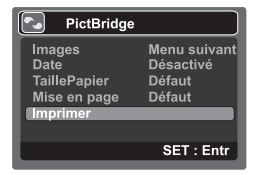

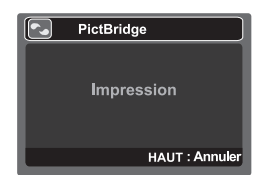

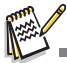

- L'impression de la photo peut échouer si l'alimentation de l'appareil photo est coupée.
- Il est recommandé d'utiliser l'adaptateur d'alimentation CA quand vous connectez l'appareil photo à l'imprimante.

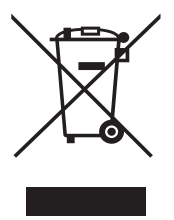

Attention: votre produit comporte ce symbole. Il signifie que les produits électriques et électroniques usagés ne doivent pas être mélangés avec les déchets ménagers généraux. Un système de collecte séparé est prévu pour ces .<br>produits

#### A. Informations sur la mise au rebut à l'intention des utilisateurs privés (ménages)

#### 1. Au sein de l'Union européenne

Attention: si vous souhaitez mettre cet appareil au rebut, ne le jetez pas dans une poubelle ordinaire!

Les appareils électriques et électroniques usagés doivent être traités séparément et conformément aux lois en viqueur en matière de traitement. de récupération et de recyclage adéquats de ces appareils.

Suite à la mise en oeuvre de ces dispositions dans les Etats membres. les ménages résidant au sein de l'Union européenne peuvent désormais ramener gratuitement\* leurs appareils électriques et électroniques usagés sur des sites de collecte désignés. Dans certains pays\*, votre revendeur local reprendra également gratuitement votre ancien produit si vous achetez un produit neuf similaire.

\*) Veuillez contacter votre administration locale pour plus de renseignements

Si votre appareil électrique ou électronique usagé comporte des piles ou des accumulateurs, veuillez les mettre séparément et préalablement au rebut conformément à la législation locale en viqueur.

En veillant à la mise au rebut correcte de ce produit, vous contribuerez à assurer le traitement. la récupération et le recyclage nécessaires de ces déchets, et préviendrez ainsi les effets néfastes potentiels de leur mauvaise gestion sur l'environnement et la santé humaine.

#### 2. Pavs hors de l'Union européenne

Si vous souhaitez mettre ce produit au rebut, veuillez contacter votre administration locale qui vous renseignera sur la méthode d'élimination correcte de cet appareil.

Suisse: les équipements électriques ou électroniques usagés peuvent être ramenés gratuitement au détaillant, même si vous n'achetez pas un nouvel appareil. Pour obtenir la liste des autres sites de collecte, veuillez vous reporter à la page d'accueil du site www.swico.ch ou www.sens.ch.

#### B. Informations sur la mise au rebut à l'intention des entreprises

#### 1. Au sein de l'Union européenne

Si ce produit est utilisé dans le cadre des activités de votre entreprise et que vous souhaitiez le mettre au rebut:

Veuillez contacter votre revendeur local qui vous informera des conditions de reprise du produit. Les frais de reprise et de recyclage pourront vous être facturés. Les produits de petite taille (et en petites quantités) pourront être repris par vos organisations de collecte locales

Espagne: veuillez contacter l'organisation de collecte existante ou votre administration locale pour les modalités de reprise de vos produits usagés.

#### 2. Pays hors de l'Union européenne

Si vous souhaitez mettre ce produit au rebut, veuillez contacter votre administration locale qui vous renseignera sur la méthode d'élimination correcte de cet appareil.